# 静岡県 入札参加資格電子申請マニュアル

- 令和5・6年度 建設工事(随時受付)
- 令和5・6年度 維持管理業務(随時受付)

### はじめに

### 本マニュアルでは、ふじのくに電子申請サービス手続き案内記載画面・申請画面へ のアクセス方法と、電子申請(画面入力)を行う際の留意事項についてご案内します。

### ふじのくに電子申請サービス ページURL

### $\langle$ https://apply.e-tumo.jp/pref-shizuoka-u/ $>$

(静岡県のホームページ内の左側「電子行政サービス」内の「電子申請」からもアクセ スできます。)

上記ページにアクセスし、ID・パスワードの取得及び申請フォームの入力を行っ てください。

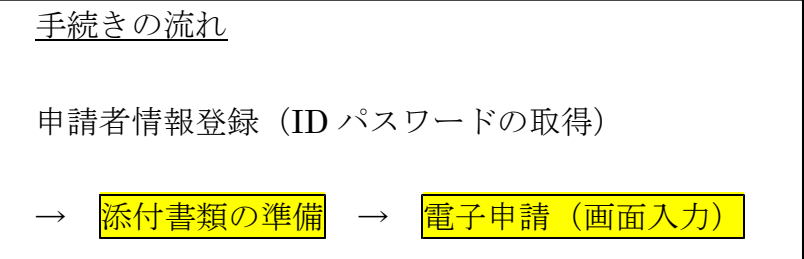

### <システム操作時の御注意>

ふじのくに電子申請システムの操作に当たっては、WEBブラウザ上の「戻る」「進 む」機能は使用しないでください。画面の移行がうまく行えない場合があります。必ず、 画面内の「一覧へ戻る」などのクリックボタンを使用して、画面の切り替えをおこなっ てください。

# 1 ID・パスワードの取得方法

## ①過去にふじのくに電子申請サービスを利用したことが無い方

ID・パスワードの新規取得が必要です。

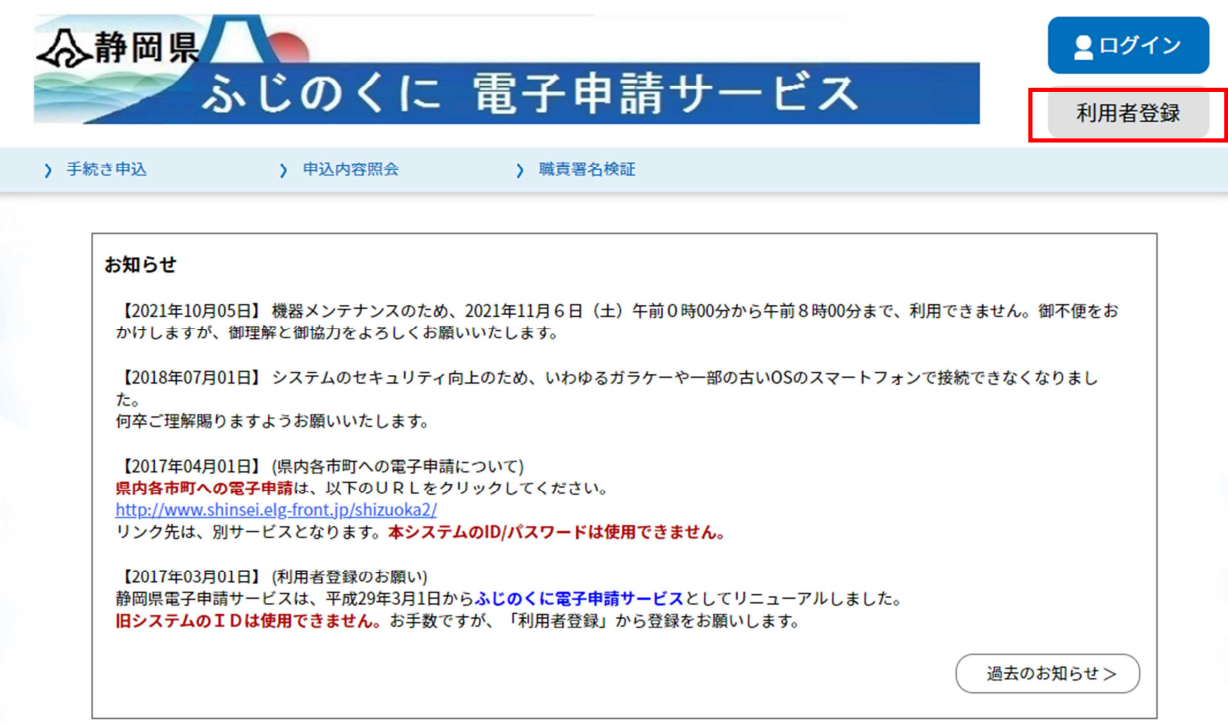

利用者登録ボタンを選択し、利用者登録を始めてください。

※行政書士等の代理人がIDを取得する場合も、1つのIDで複数回の申請ができま すので、依頼者ごとにIDを使い分ける必要はありません。

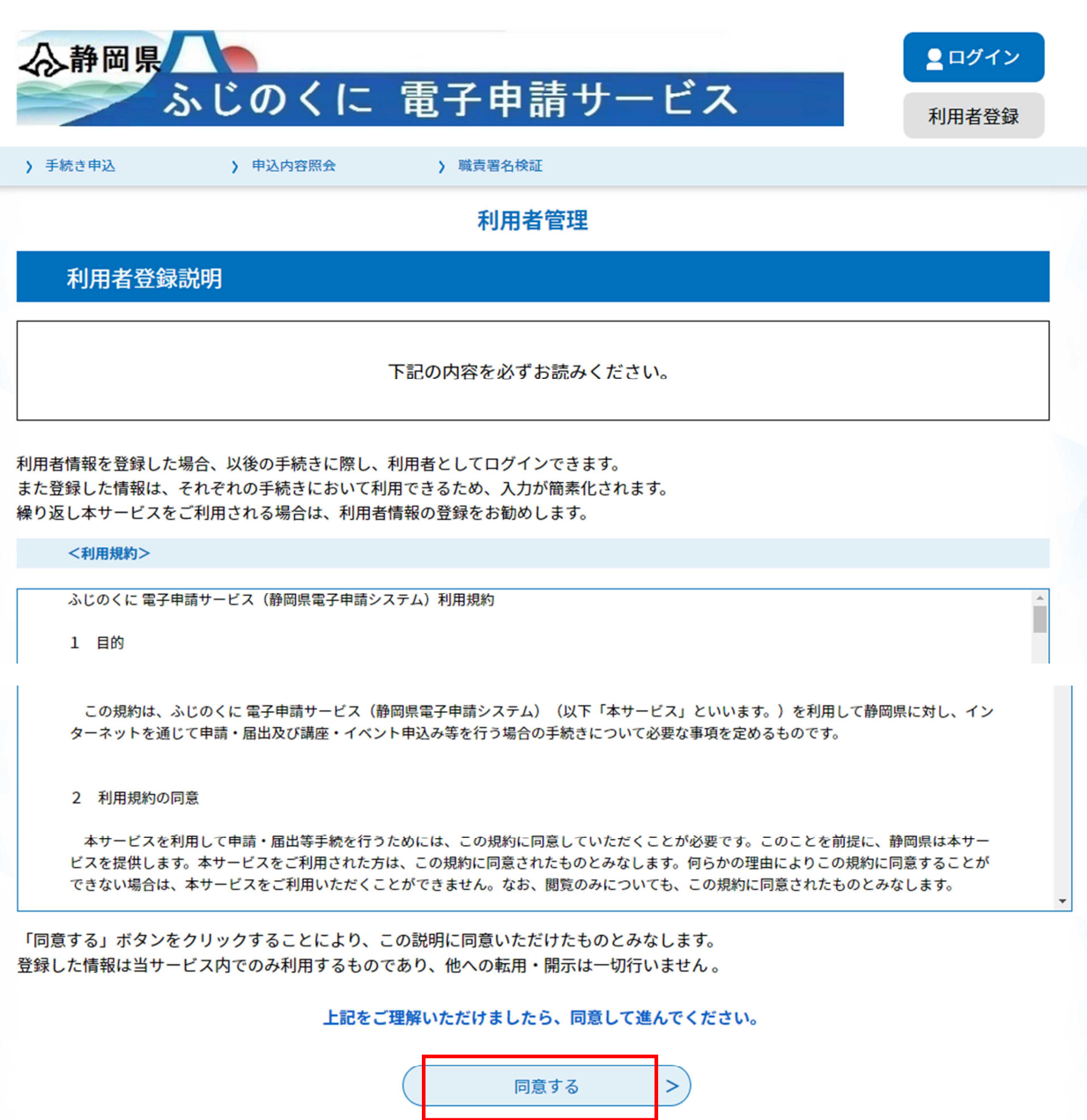

利用規約の内容を御確認のうえ、よろしければ「同意する」をクリックしてください。

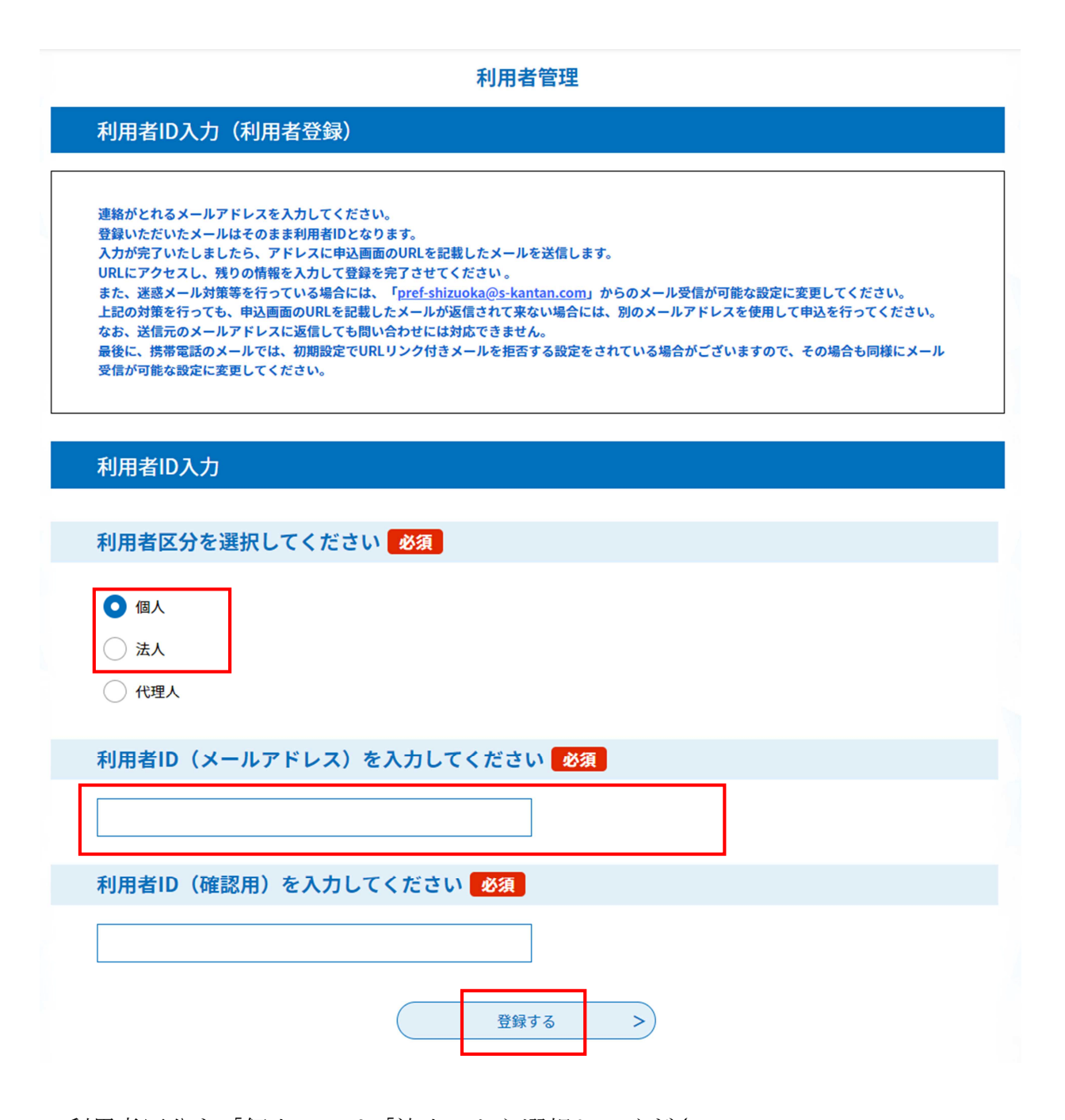

利用者区分を「個人」又は「法人」から選択してください。

(※行政書士の方が、申請の業務を代理で行う場合であっても、「代理人」は選択せ ず、「個人」又は「法人」を選択してください。申請画面に入れなくなります。) 行政書士の申請方法の詳細については、7 行政書士による代理申請についてを参照。

ID=メールアドレスとなりますので、申請について御連絡をした場合に対応いただ けるメールアドレスを入力ください。(この画面で入力したメールアドレスに、静岡 県からの連絡が来ます。行政書士等の代理人のメールアドレスで登録した場合には、 代理人にのみ連絡が到達し、本人には連絡されません。)

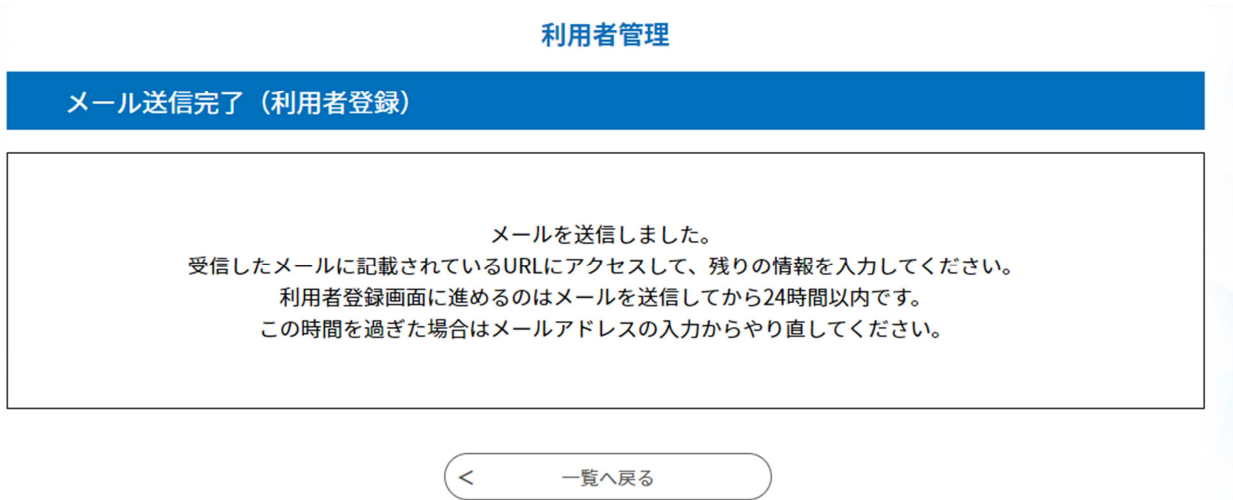

登録したメールアドレスにURLが記載されたメールが送信されますので、メールを 開封のうえ、メール本文記載のURLにアクセスしてください。

### 利用者管理

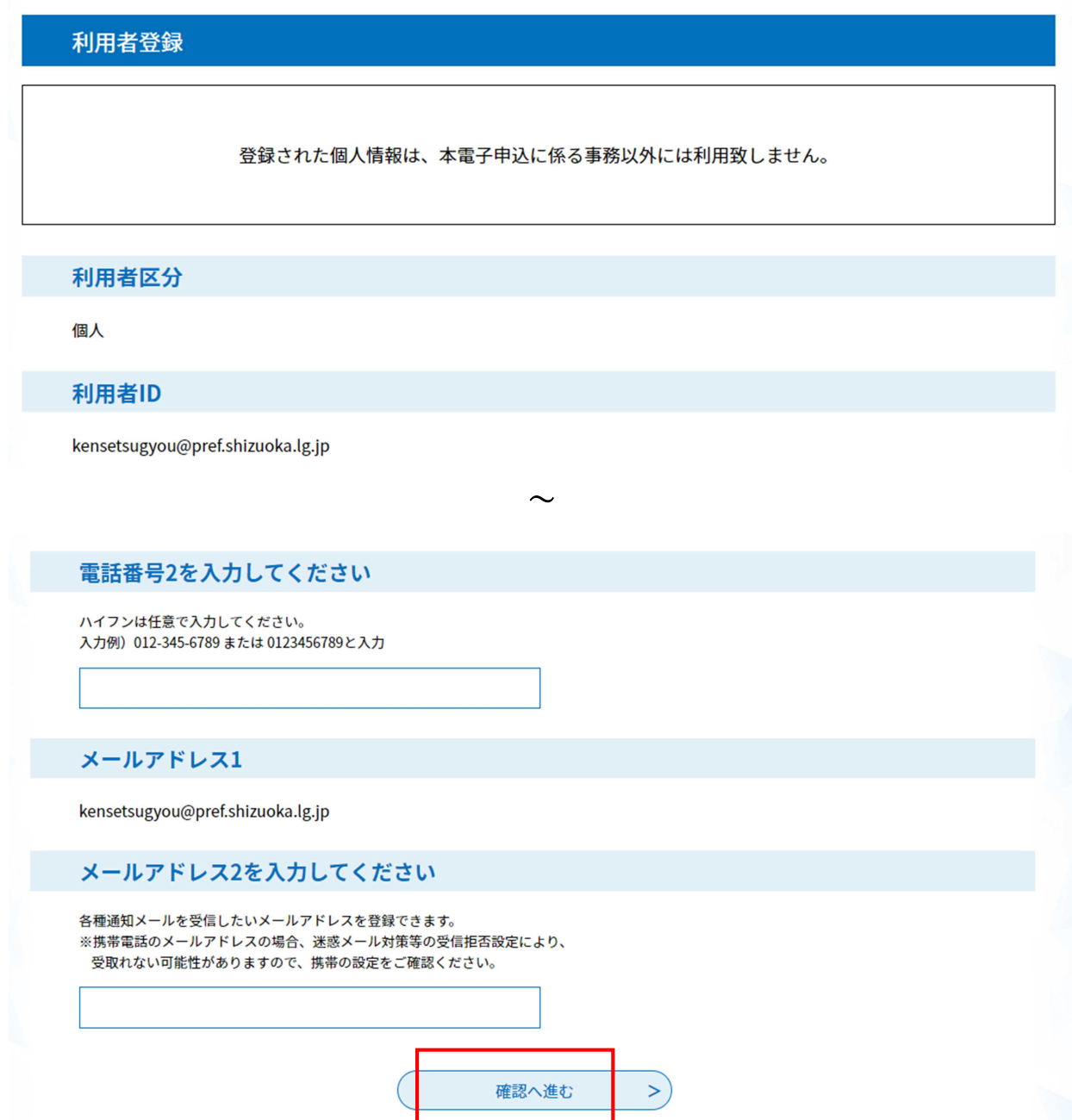

法人情報又は個人情報の入力画面が表示されます。画面の指示に従い、所定の項目を 入力し、「確認へ進む」をクリックしてください。

なお、この画面で入力する情報は、入札参加資格申請に記載される内容とは連動して いませんので、入力者(申請についての照会に対応いただける方)の情報を入力くださ い。

### 利用者管理

### 利用者登録確認

メールアドレス2

#### 以下の内容で登録してよろしいですか?

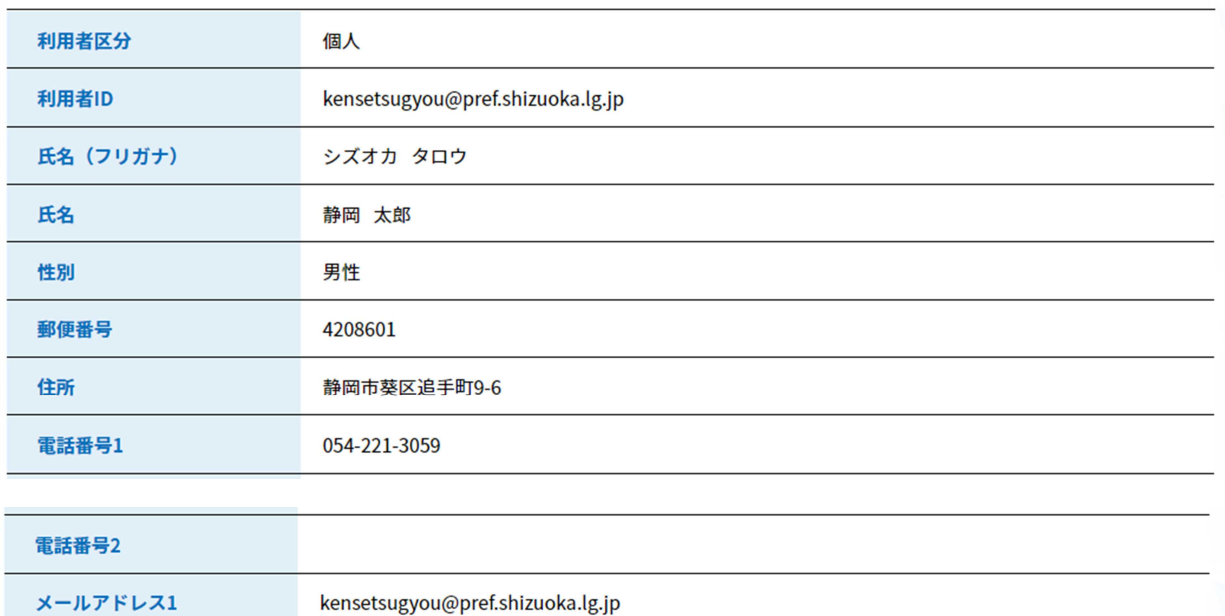

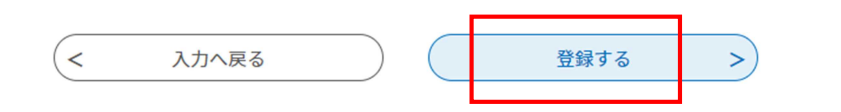

内容を確認し、間違いが無ければ「登録する」をクリックしてください。

## ⇒登録の完了です。

## ②既にIDをお持ちの方

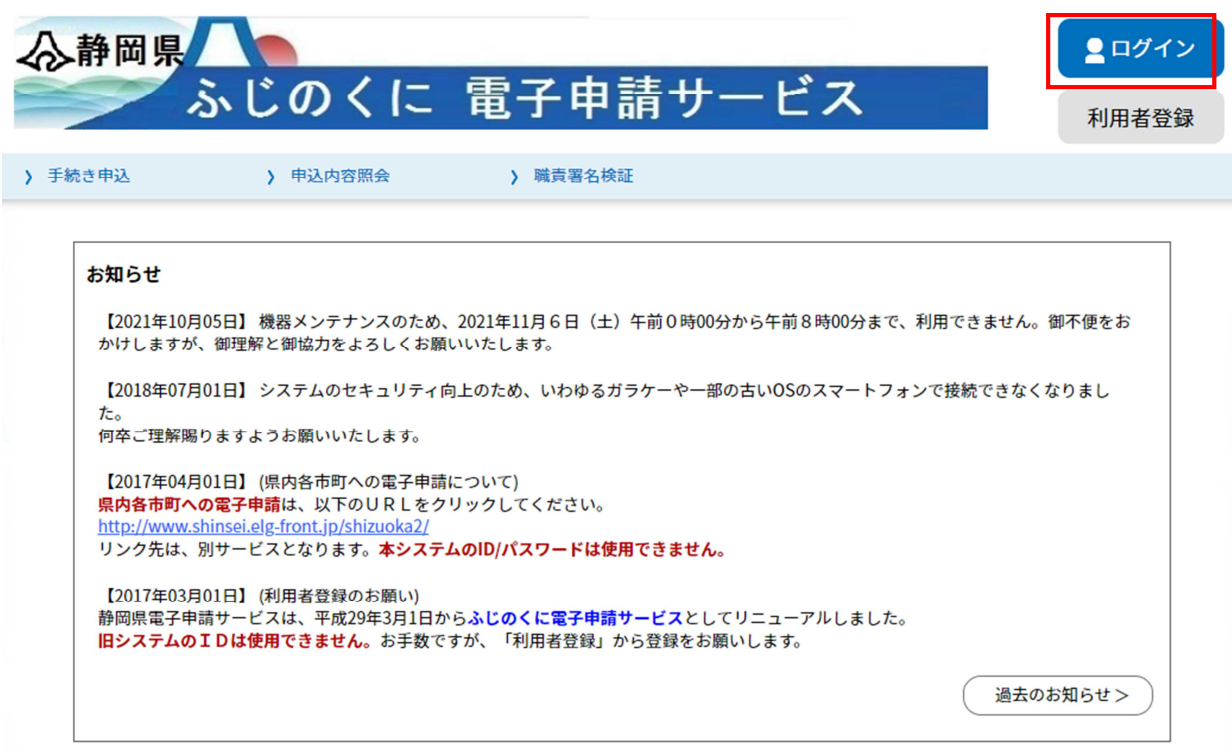

トップ画面右上の「ログイン」をクリックしてください。

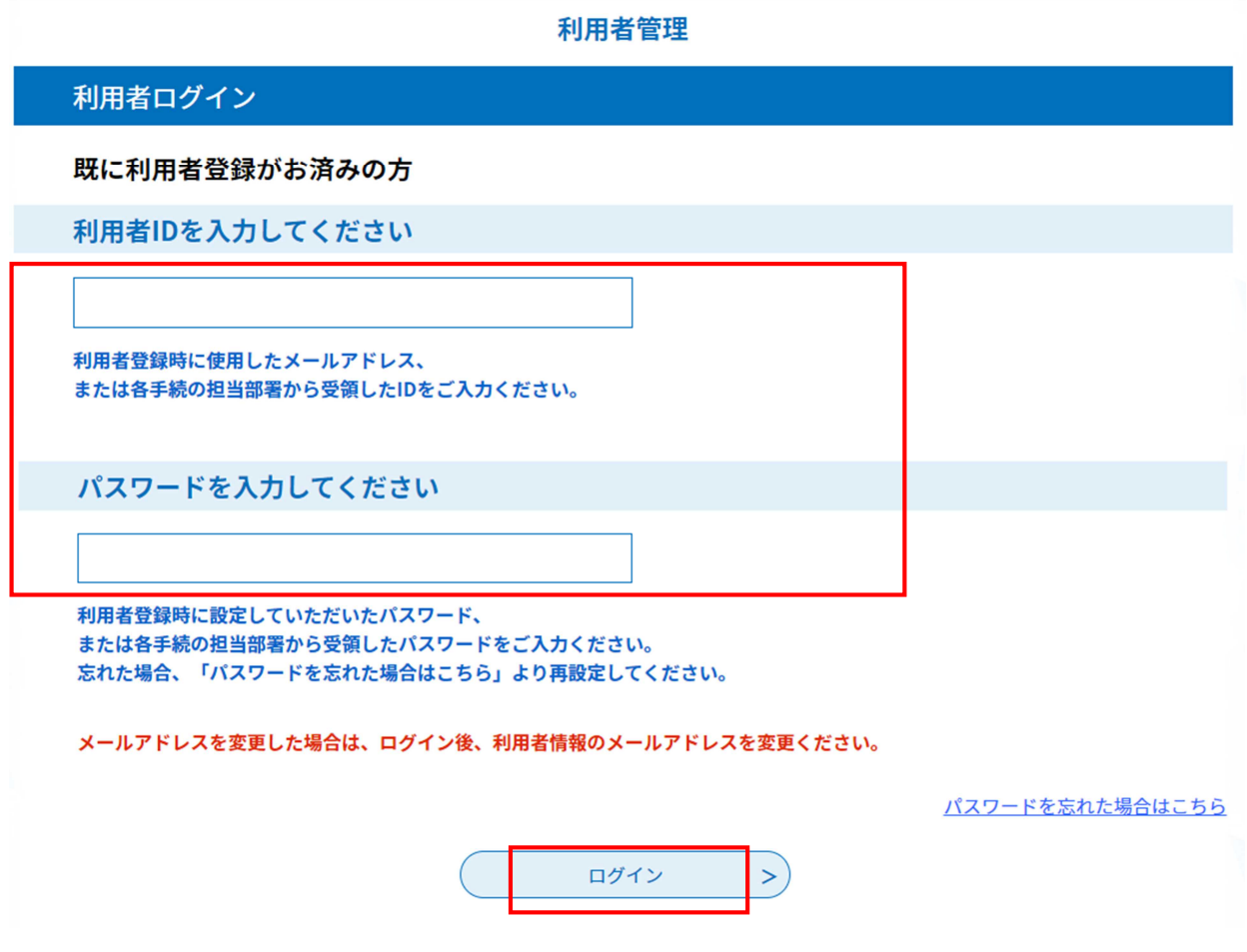

利用者ID・パスワードを入力し、画面下部の「ログイン」をクリックしてください。

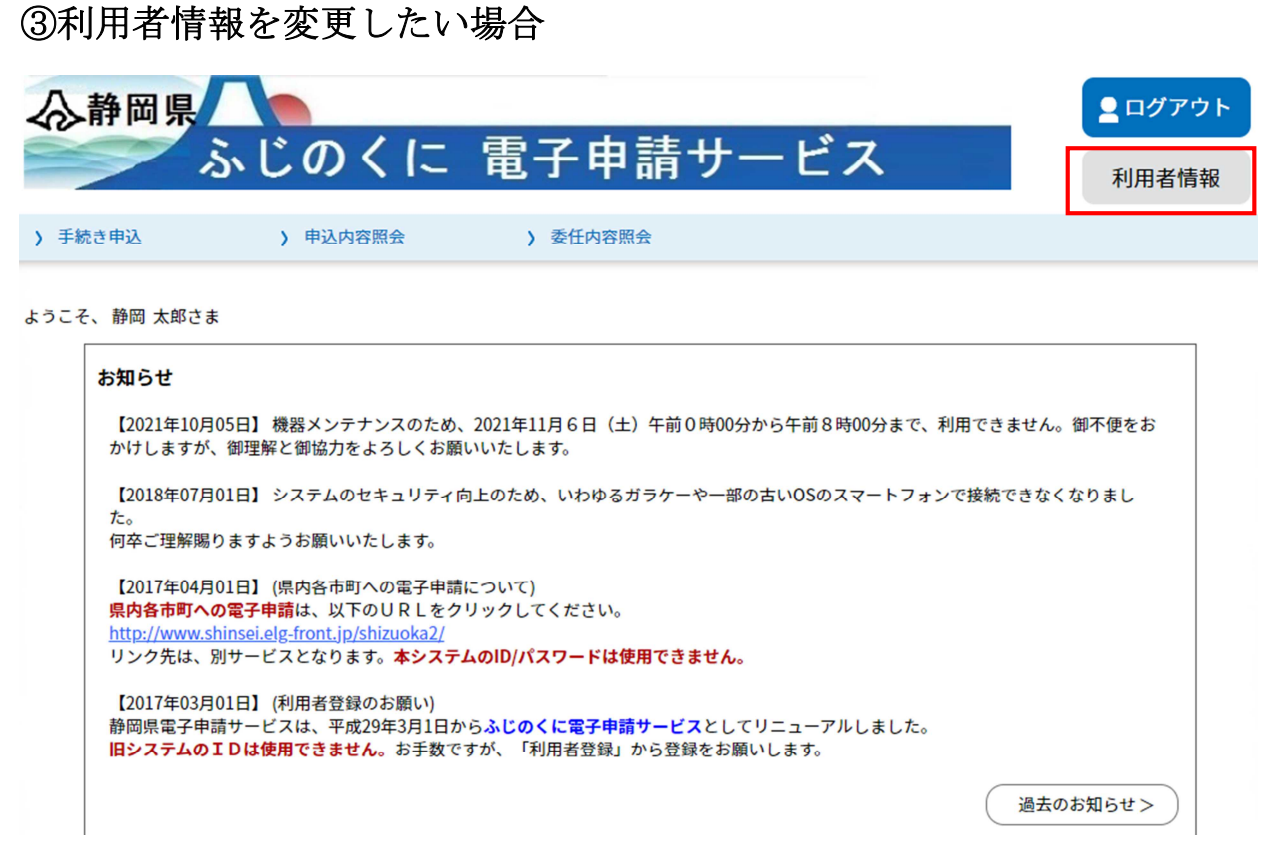

ログイン後、画面右上の「利用者情報」をクリックしてください。

### 利用者管理

利用者詳細

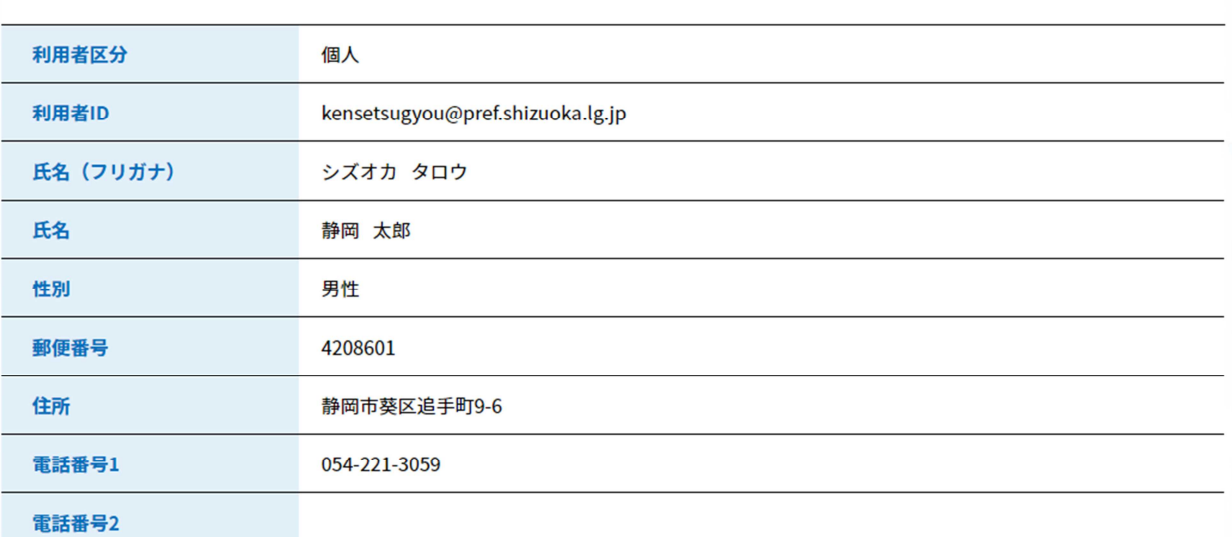

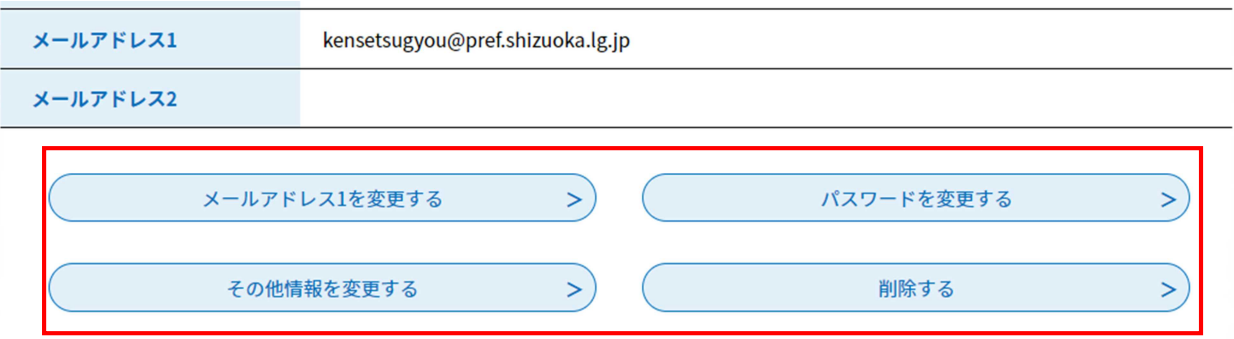

修正がある場合には、画面下のボタンから該当する変更事項をクリックして変更を行っ てください。

## ④ID・パスワードを忘れた場合

パスワードを忘れた場合や、①により新規IDの取得を行う際に、「入力されたメール アドレスは登録済みです。ログインしてから申し込みを行ってください。」 と表示さ れるがパスワードがわからない場合にはパスワードの再設定を行ってください。

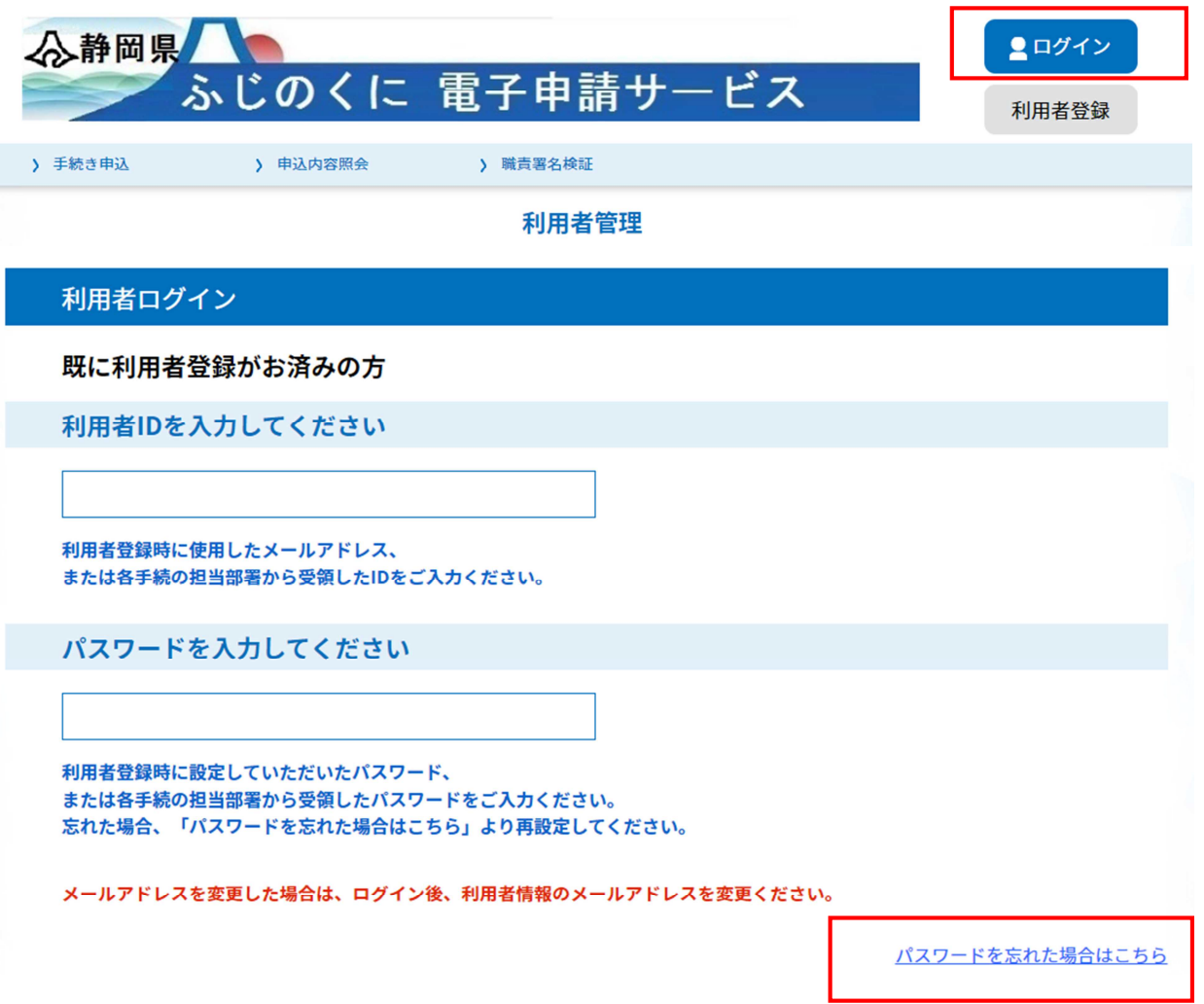

画面右上のログインをクリック後、画面右下の「パスワードを忘れた場合はこちら」を クリックし、画面の指示に従い、パスワードの再設定を行ってください。

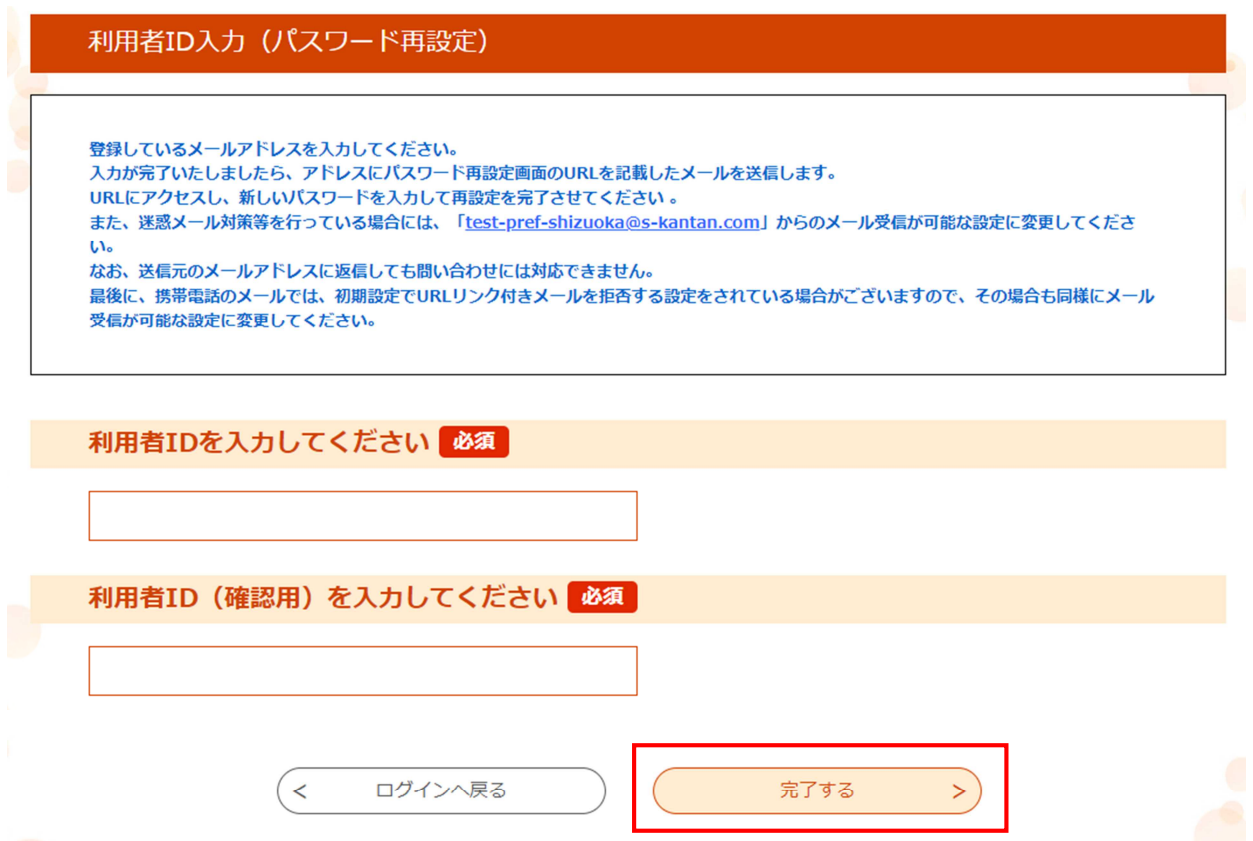

パスワードの再設定には「利用者IDを入力してください」の部分にメールアドレスを 入力し、「完了する」をクリックしてください。

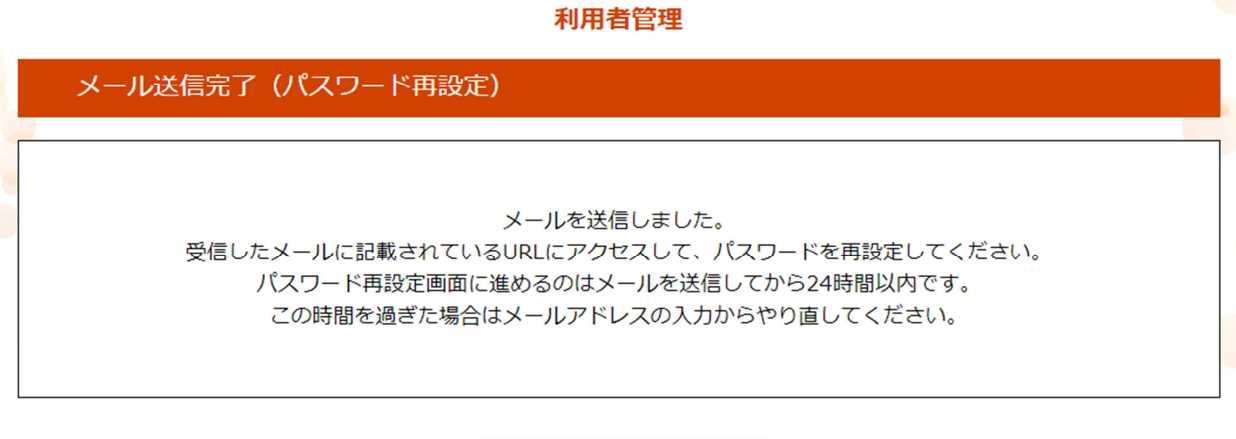

入力したメールアドレスにURLが記載されたメールが送信されますので、メールを開 封のうえ、メール本文記載のURLにアクセスしてください。

一覧へ戻る

 $\left($  <

メール本文記載のURLにアクセスすると下に添付している画面が開きます。

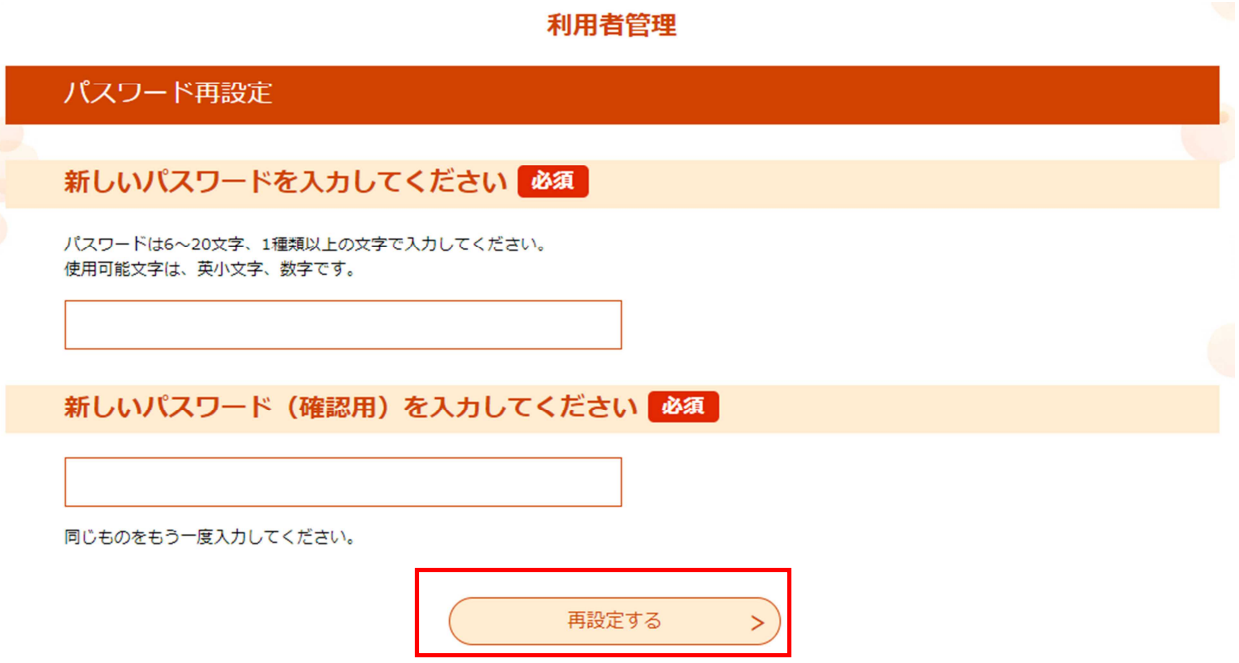

ご自由にパスワードを設定し、「再設定する」をクリックしてください。 またID、パスワードは申請期間中、何度か使用する可能性がありますので、控えてお くようにしてください。

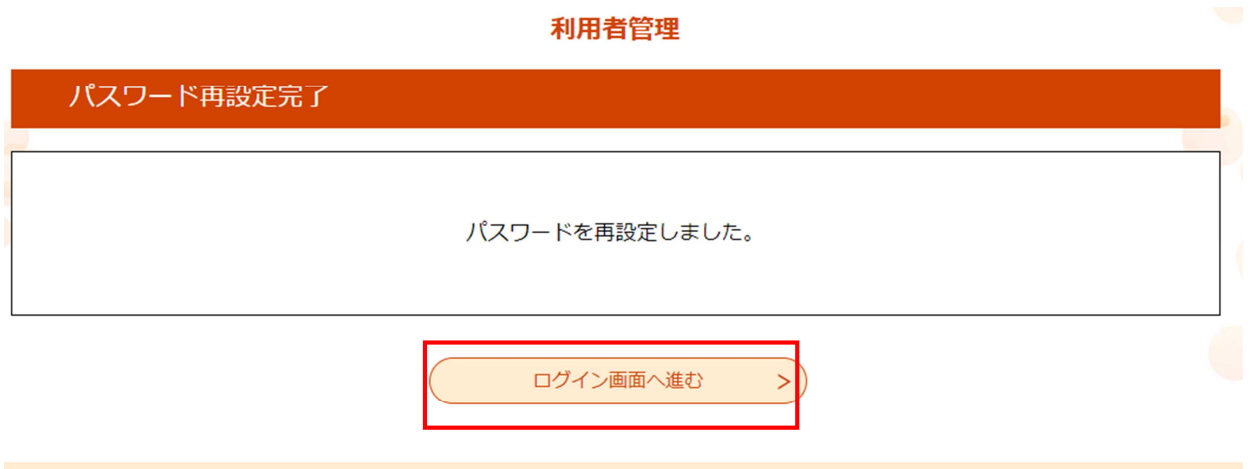

再設定が完了しましたら、「ログイン画面へ進む」をクリックし、10 ページと同様にI Dと新たに設定したパスワードを入力してログインを行ってください。

# 2 電子申請(画面入力)

入札参加資格申請について、電子申請入力画面までのアクセス方法、入力方法をご案内します。 本項では電子申請入力画面について、建設工事、維持管理の共通的な操作方法を説明します。 (画面の例は、建設工事を表示しております。維持管理の実際の入力画面は画像と異なります。)

ふじのくに電子申請サービストップページをスクロールしてください。 または、「手続き申込」をクリック。

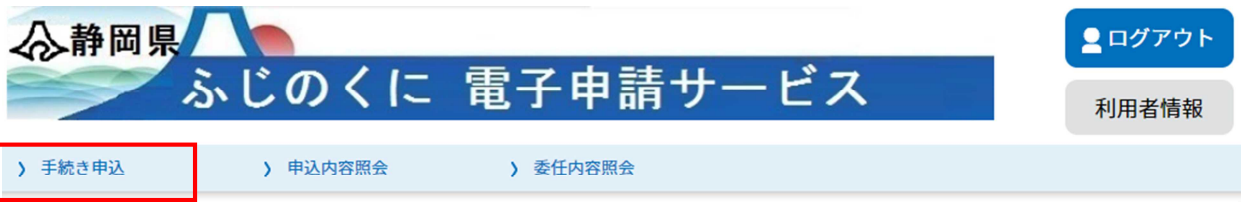

ようこそ、静岡 太郎さま

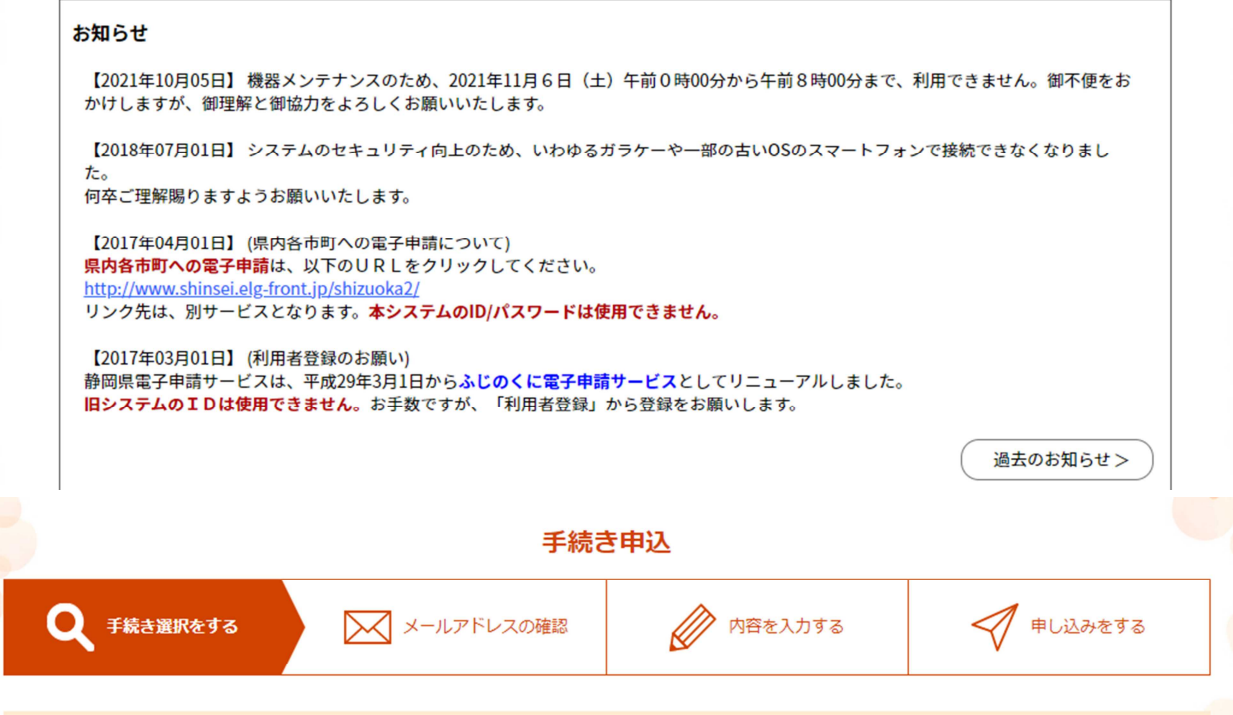

### 検索項目を入力(選択)して、手続きを検索してください。

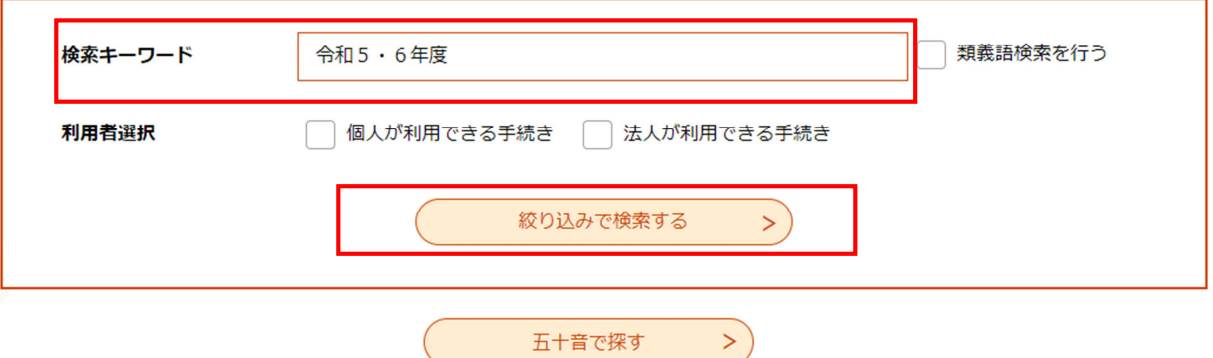

「検索キーワード」の欄の中に、「令和5・6年度」「工事」等のキーワードを入力し、 「絞り込みで検索する」をクリック。

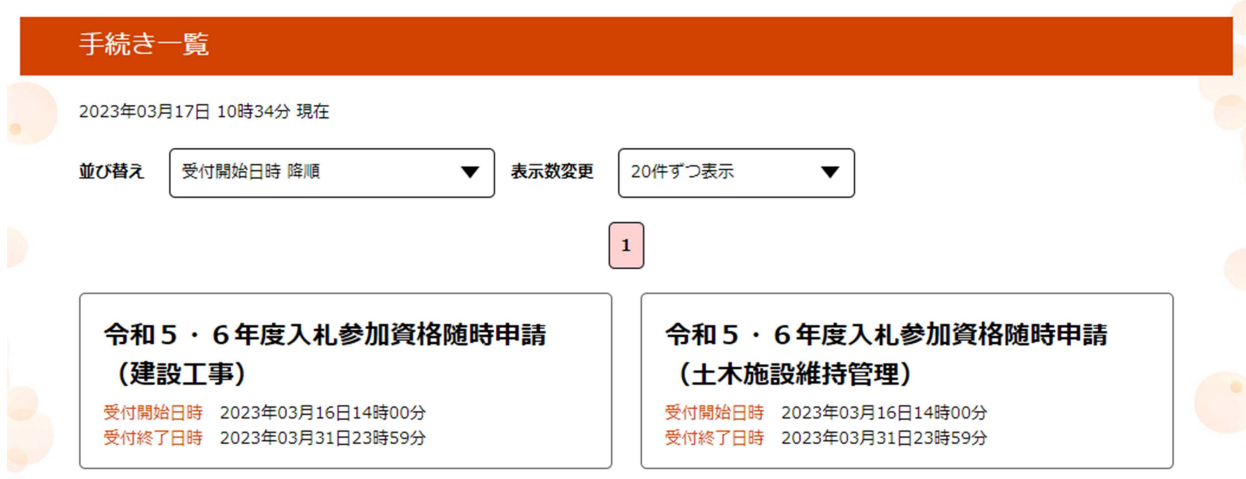

「令和5・6年度入札参加資格定期申請(建設工事)」または「令和5・6年度入札参 加資格定期申請(土木施設維持管理)」をクリック。

※マニュアルに記載されている受付開始日時、受付終了日時はダミーです。案内してい る日時(令和5年4月1日)から申請してください。

この申請はログインを行っていなければ申請できないため、必ずログインを行ってくだ さい。

「令和5・6年度入札参加資格定期申請(建設工事)」をクリックすると以下の画面が 開きます。

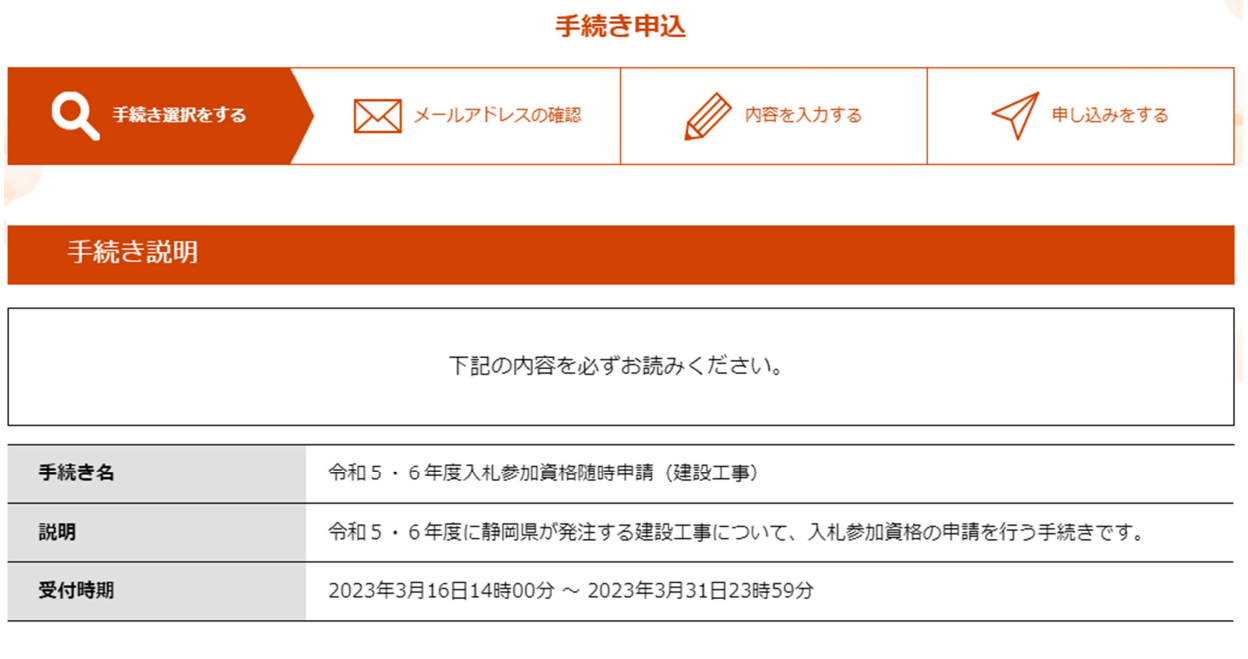

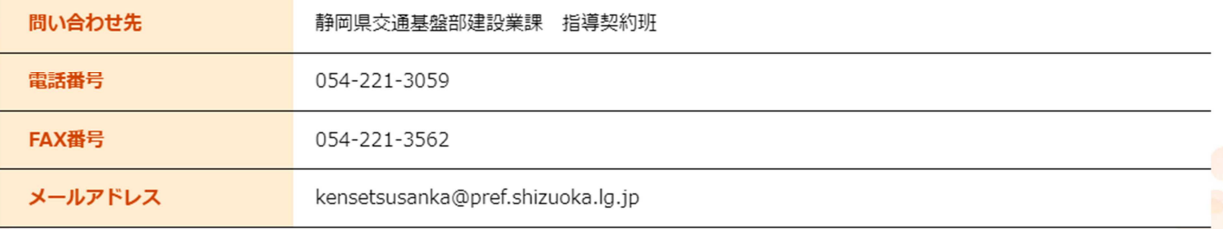

#### <利用規約>

ふじのくに 電子申請サービス (静岡県電子申請システム) 利用規約

#### 1 目的

この規約は、ふじのくに 電子申請サービス(静岡県電子申請システム)(以下「本サービス」といいます。)を利用して静岡県に対し、イン ターネットを通じて申請・届出及び講座・イベント申込み等を行う場合の手続きについて必要な事項を定めるものです。

#### 2 利用規約の同意

本サービスを利用して申請・届出等手続を行うためには、この規約に同意していただくことが必要です。このことを前提に、静岡県は本サー ビスを提供します。本サービスをご利用された方は、この規約に同意されたものとみなします。何らかの理由によりこの規約に同意することが できない場合は、本サービスをご利用いただくことができません。なお、閲覧のみについても、この規約に同意されたものとみなします。

「同意する」ボタンをクリックすることにより、この説明に同意いただけたものとみなします。

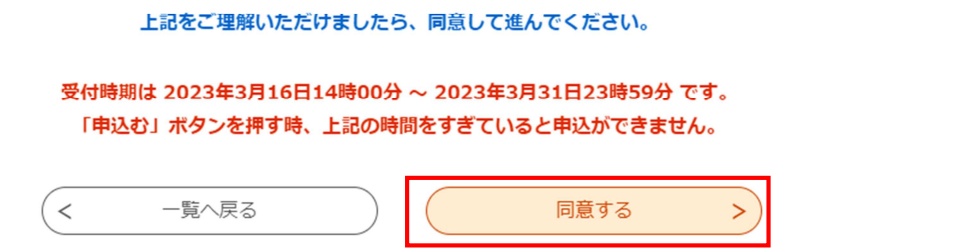

利用規約が表示されますので、内容を確認のうえ、よろしければ「同意する」をクリッ クしてください。

### 申請フォームの入力について

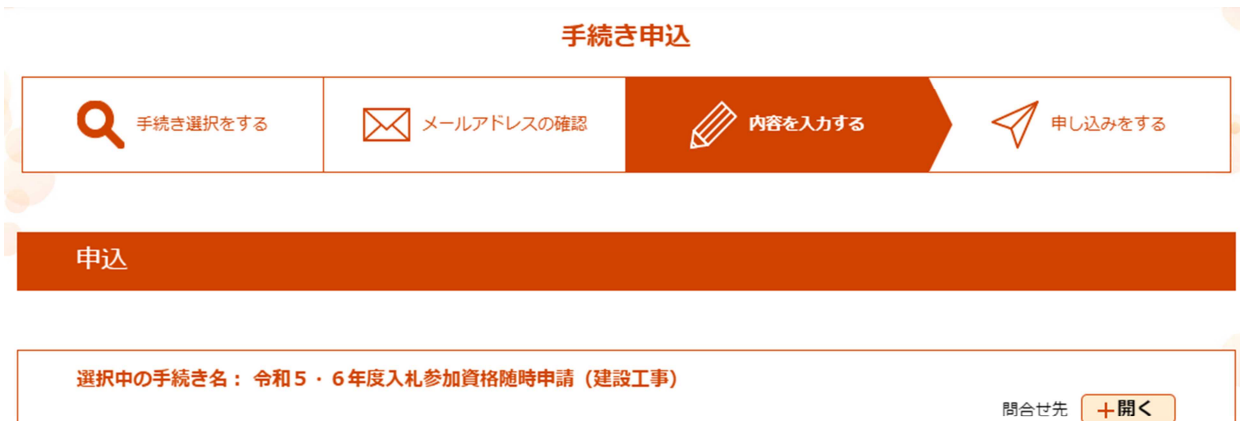

#### ※印があるものは必須です。

▲印は選択肢の結果によって入力条件が変わります。

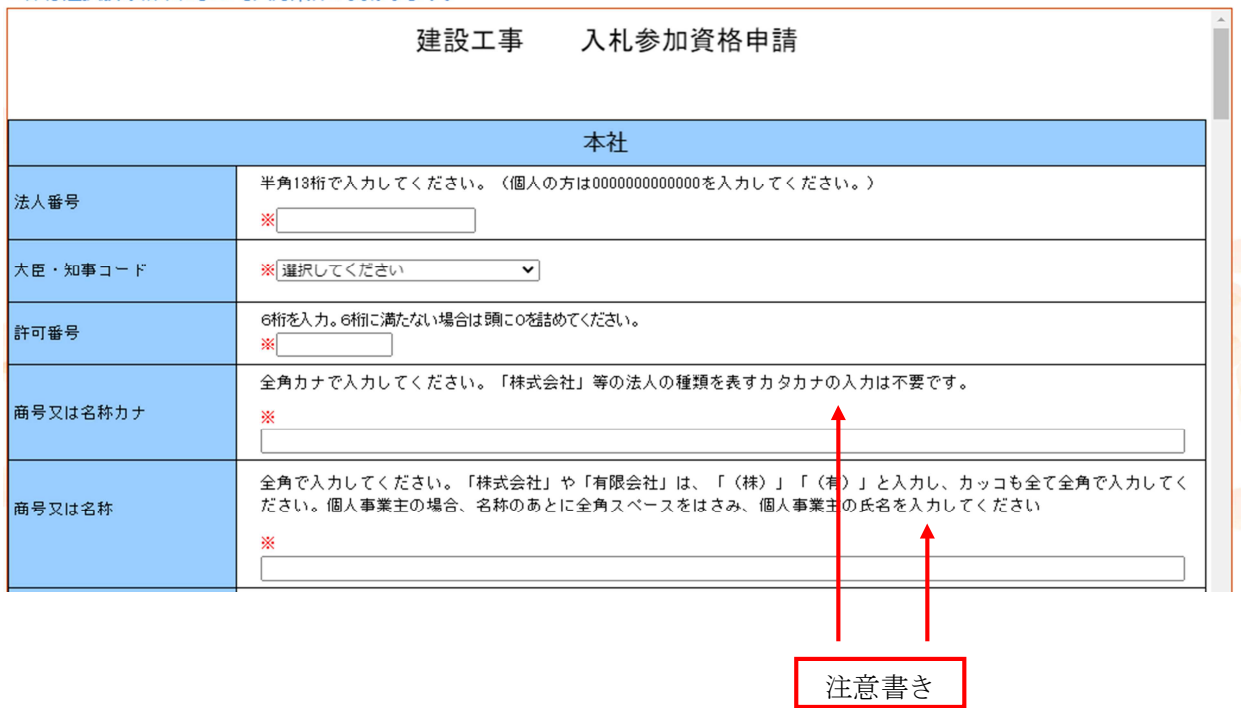

申請項目を入力する画面が表示されます。各項目について順次入力を行ってください。

## 項目入力欄の上部や行間に入力の際の注意書きが書かれているので、必ず注意書きの指 示に従って項目の入力を行ってください。

※印の記載のあるものは必須入力項目です。空欄のまま入力を終えることはできません。

静岡県 入札参加資格電子申請マニュアル

<申請項目>

・「申請区分」

画面の指示に従い、「新規申請」又は「業種追加」のいずれかを選択してください。

・「本社」

申請者の本社に関する情報を入力してください。

・「委任先営業所」

本社が静岡県外にあって、静岡県との契約締結権限を営業所に委任する場合は、「委 任する」を選択し、続く項目について入力をしてください。それ以外の申請者は「委 任しない」を選択してください。

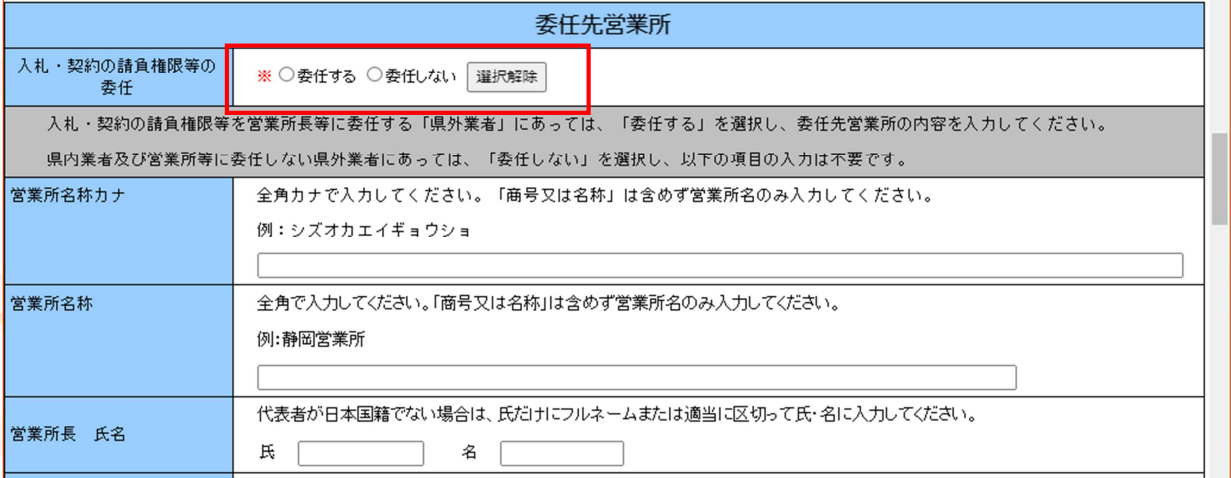

・「代理人情報」情報

今回の申請の入力を、行政書士等の代理人が入力している場合には、「代理申請する」 を選択し、続く項目について入力をしてください。それ以外の申請者は「代理申請し ない」を選択してください。

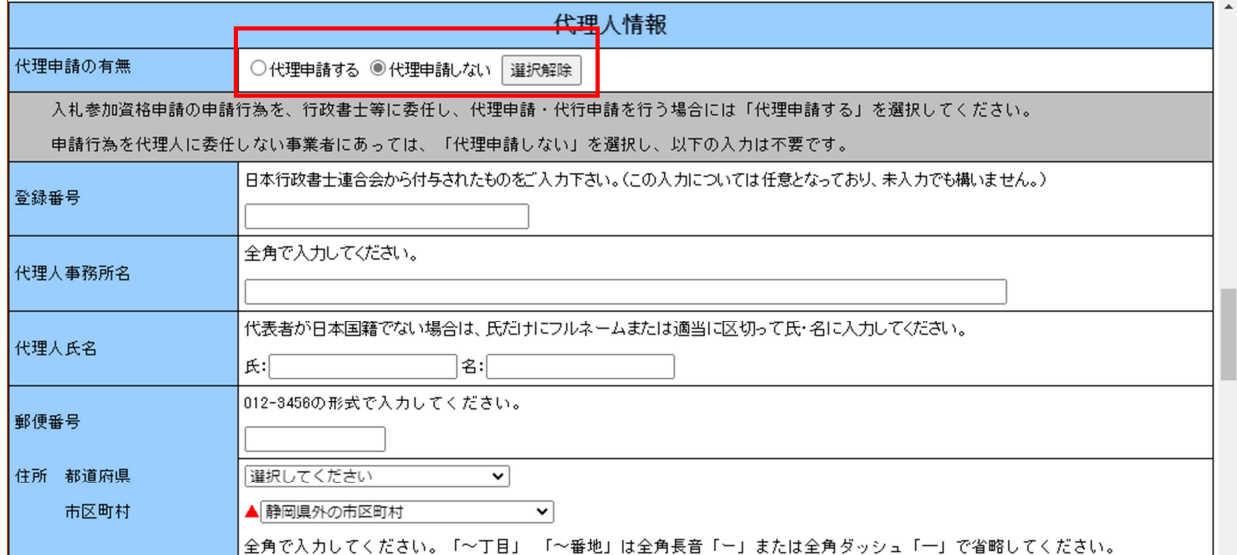

# 3 電子申請入力(工事編)

建設工事の資格申請入力特有の入力を説明します。維持管理のみを申請される方は、 4 電子申請入力(維持管理編)まで進んでください。

・「資格申請業種」

申請を希望する業種や、会社の状況、加点要素について入力してください。 当該業種を本社で希望する場合は、「申請する」を、当該業種を委任先営業所で希望 する場合は、「申請する(営業所へ委任)」選択してください。

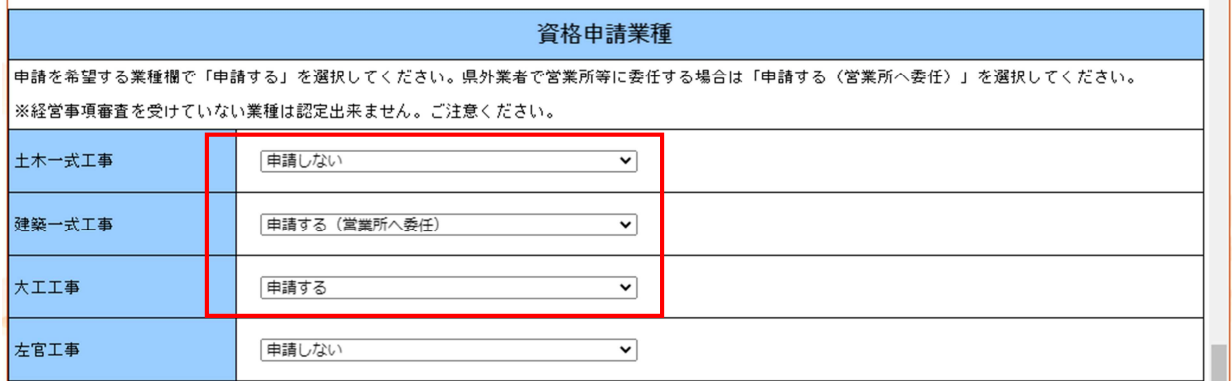

※監理技術者資格者証保有人数~建設機械の保有及びリース台数の項目については、令 和4年 12 月 31 日の基準日で審査を行います。

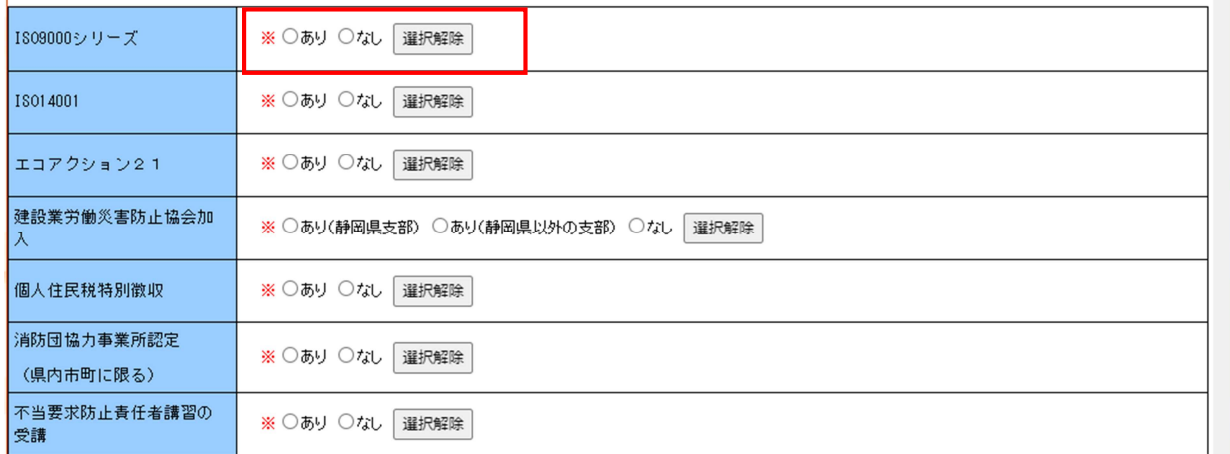

すべての項目の入力が終了しましたら、6 入力の終了(建設工事・維持管理)のページへ進んで ください。

# 4 電子申請入力(維持管理編)

維持管理の資格申請入力特有の入力を説明します。

・「申請業種」、「建設業許可の有無」

申請を希望する業種と建設業許可の保有状況を入力してください。

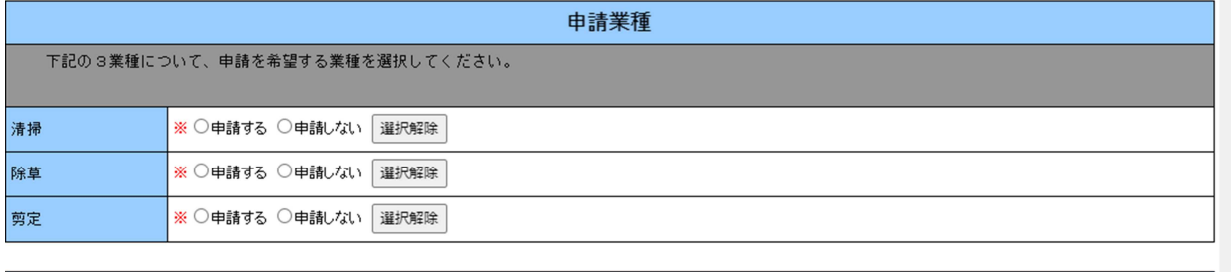

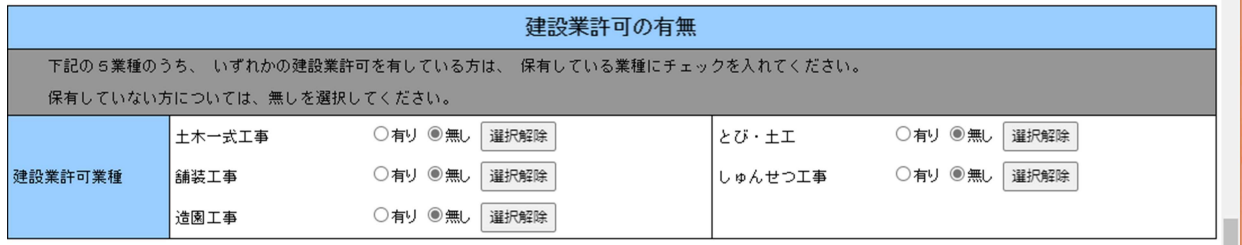

・「土木施設維持管理実績高」 維持管理業務の実績高及び会社の情報を入力してください。 決算が「1回/年」の方は決算欄の左欄のみ入力してください。 決算が「2回/年」の方は決算欄の左右全欄を入力してください。

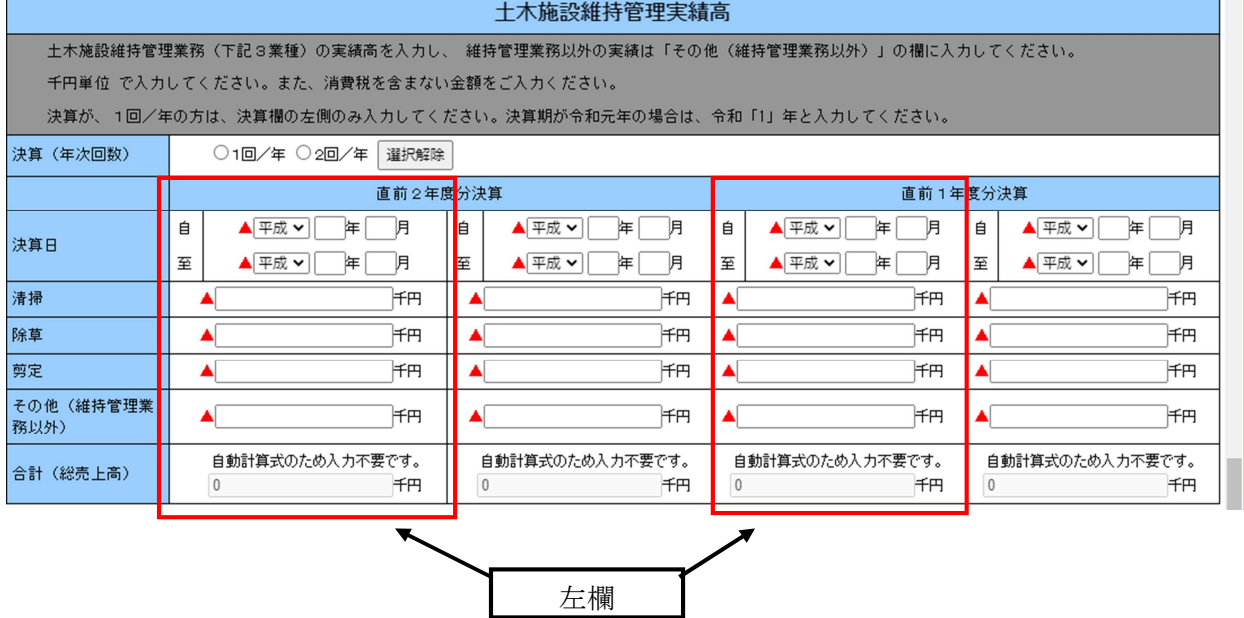

# 5 入力時の補足(建設工事・維持管理)

申請画面に記載しきれない補足情報を以下に記載します。

(1)法人番号

法人番号がわからない場合は、国税庁法人番号公表サイト

 $\rightarrow$  (https://www.houjin-bangou.nta.go.jp/)

で確認してください。なお、法人登記簿謄本記載の法人番号は 12 桁のみで、正式な 法人番号は、当該 12桁の頭に1~9の番号がさらに付加されている 13桁のものです。

(2)商号の入力

商号の略号は本表のとおりです。

| 種類 | ⊬⊬—— | 旬限<br>仨 | 合資      | $\overline{H}$<br>台名 | 協同 | 丵<br>劦  | 丵                             | 屇<br>⇔ | 仨<br>٦٦μ |
|----|------|---------|---------|----------------------|----|---------|-------------------------------|--------|----------|
|    | ∠    | ∠       | ∠<br>__ | ∠-> 7+               | 組  | 組<br>∕≕ | 組<br>$\overline{\phantom{a}}$ | ∼      | 中        |
| 略号 | 株    | 有       | 資       | 夂<br>⊢               | 同  | 業       | 企                             | △      | 責        |

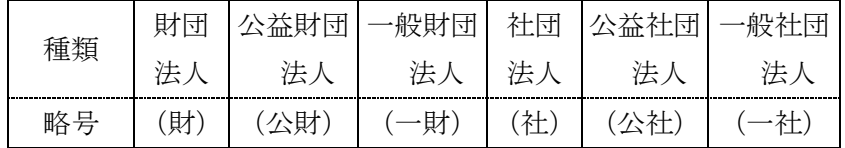

(3)1級資格者

1級資格者と認められるのは以下の資格をもつ者です。

| 区分   | 根拠法  | 格<br>資                          |  |  |  |  |
|------|------|---------------------------------|--|--|--|--|
| 土木   | 建設業法 | 1級建設機械施工技士                      |  |  |  |  |
|      |      | 1級土木施工管理技士                      |  |  |  |  |
|      |      | 大臣認定者 (法第15条第2号ハ該当)             |  |  |  |  |
| 技術士法 |      | 建設・総合技術管理(建設)                   |  |  |  |  |
|      |      | 建設「鋼構造及びコンクリート」・総合技術監理(建設「鋼構造及び |  |  |  |  |
|      |      | コンクリート   )                      |  |  |  |  |
|      |      | 農業「農業土木」・総合技術監理(農業「農業土木」)       |  |  |  |  |
|      |      | 水産「水産土木」・総合技術監理(水産「水産土木」)       |  |  |  |  |
|      |      | 森林「森林土木」・総合技術監理(森林「森林土木」)       |  |  |  |  |
| 建築   | 建設業法 | 1級建築施工管理技士                      |  |  |  |  |
|      |      | 大臣認定者 (法第15条第2号ハ該当)             |  |  |  |  |
|      | 建築士法 | 1級建築士                           |  |  |  |  |

# 6 入力の終了(建設工事・維持管理)

(画面の例は、建設工事を表示しております。維持管理の実際の入力画面は画像と異な りますが、維持管理の申請もすべて入力し終えたのち、「確認へ進む」をクリックして ください。)

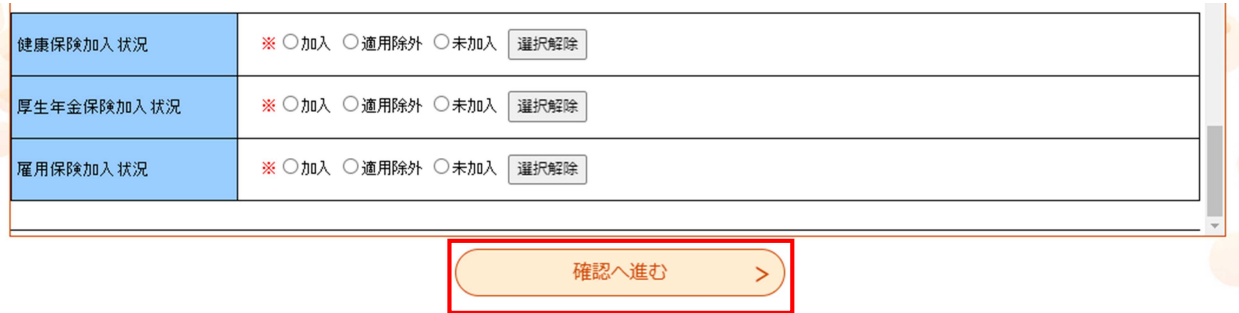

全ての項目を入力したら、画面下部の「確認へ進む」をクリックしてください。

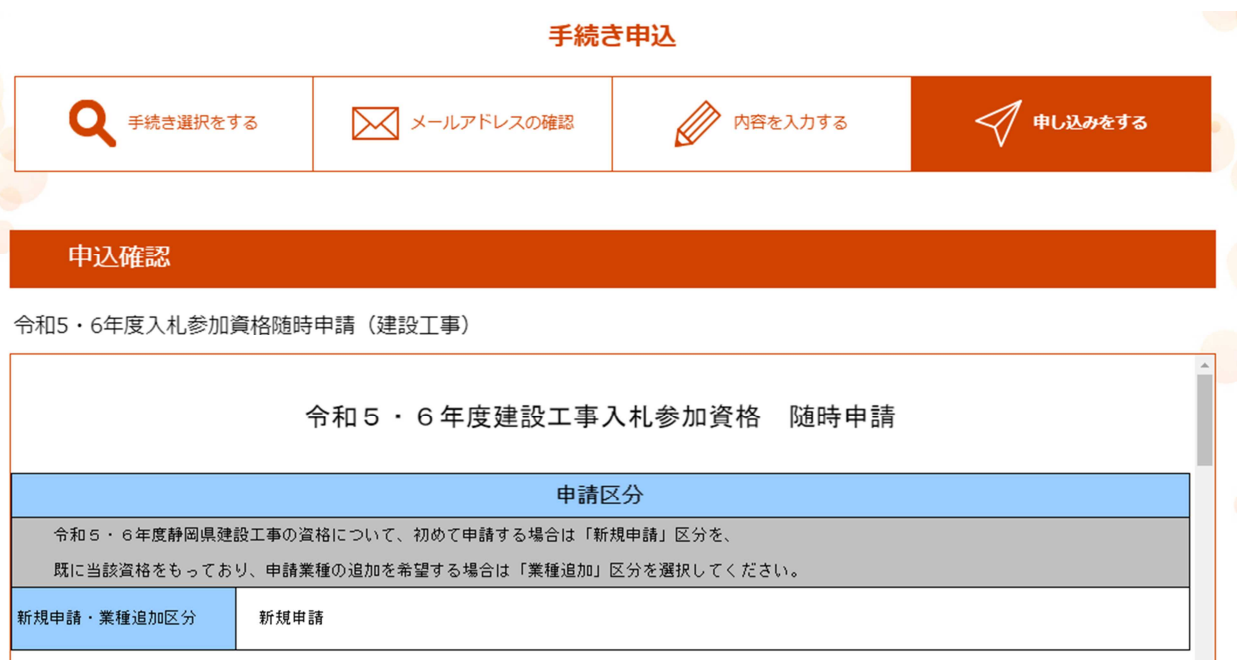

入力した情報が表示されますので、各項目について誤りが無いか、再度確認してくださ い。

入力不備の項目がある場合、赤字で注意書きが表示されます。注意書きを再度確認し、 内容を修正してください。

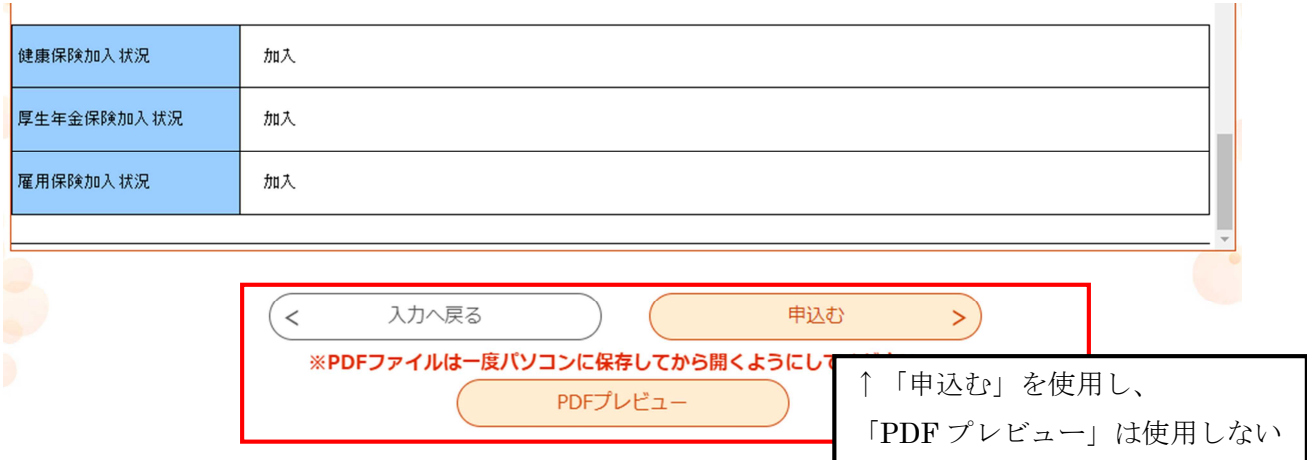

入力内容が正しいことを確認したら、画面一番下の「申込む」をクリックしてください。

#### 申込完了

令和5・6年度入札参加資格随時申請 (建設工事) の手続きの申込を受付しました。

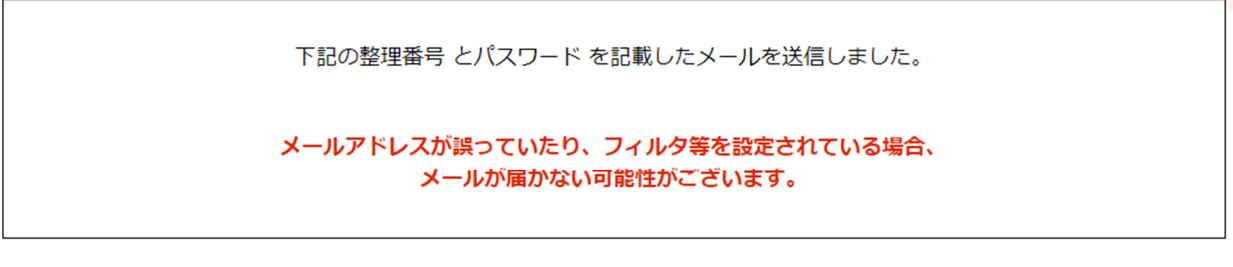

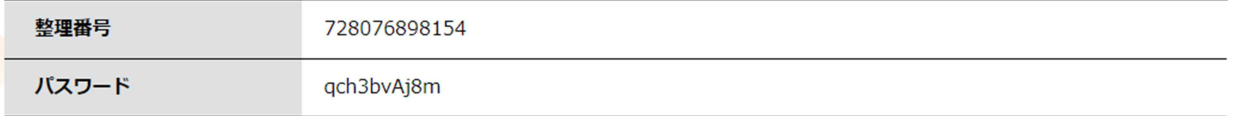

整理番号 とパスワードは、今後申込状況を確認する際に必要となる大切な番号です。 特にパスワードは他人に知られないように保管してください。

なお、内容に不備がある場合は別途メール、または、お電話にてご連絡を差し上げる事があります。

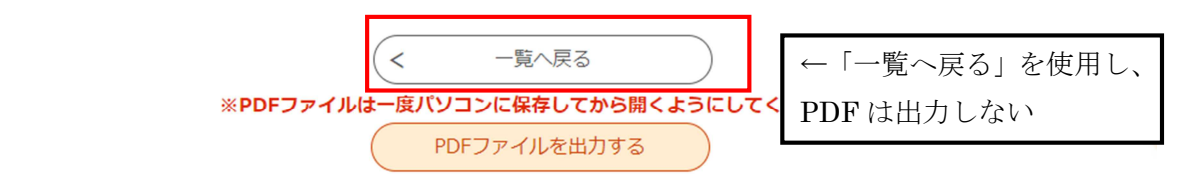

### ⇒申込みは完了です。8 郵送が必要な書面の印刷方法へ進んでください。

※上記のような画面が表示されますが、パスワードは控えなくて結構です。

「一覧へ戻る」を押し、トップ画面に戻っていただいてかまいません。 PDF 出力すると申請書が出力されますが、その作業は静岡県より書類の郵送依頼メー

## ル(受理通知メール)の到達後に行いますので、この段階では出力しないでください。

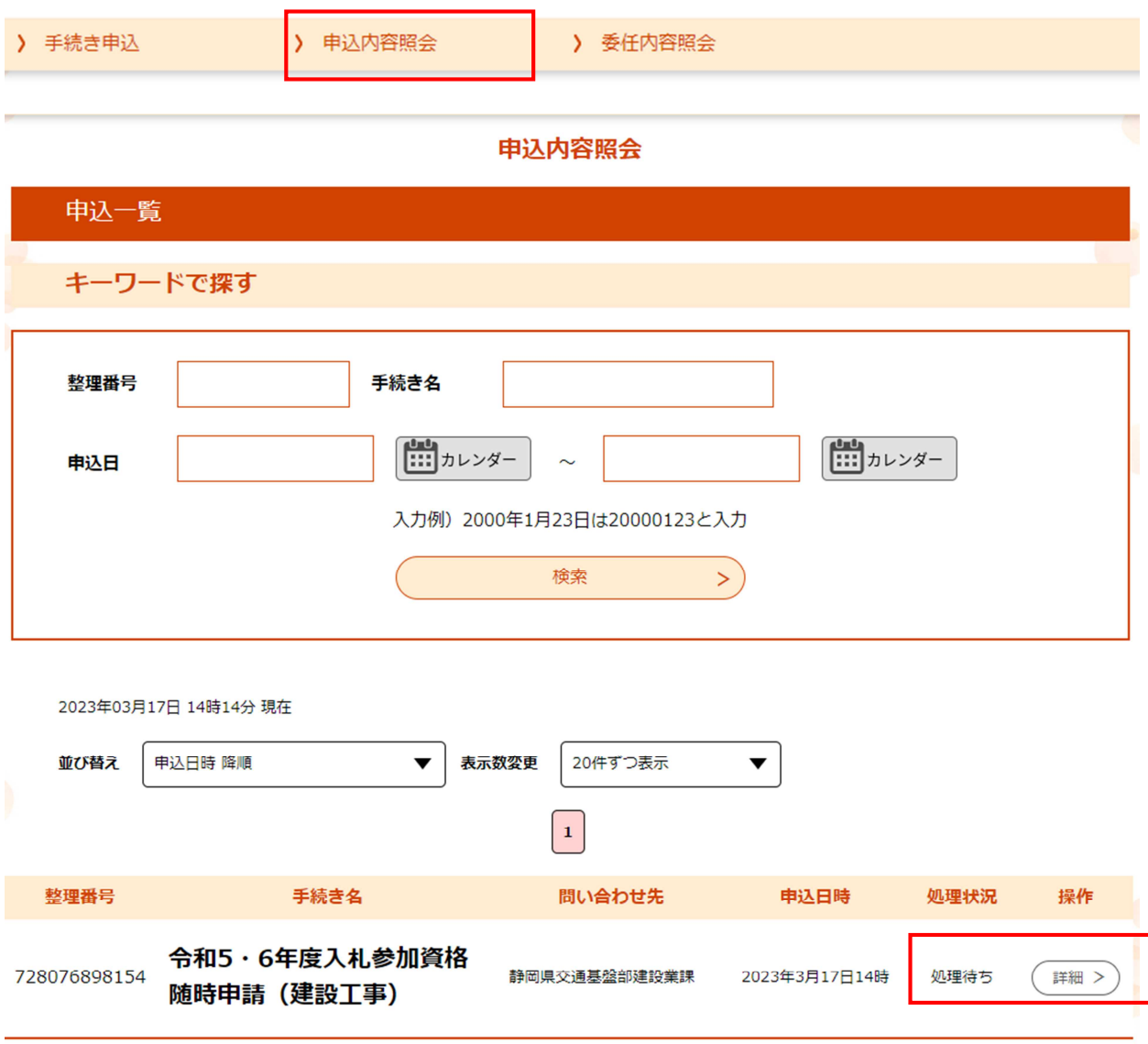

<申込みに誤りがあり、修正したい場合>

電子申請のトップ画面上部の「申込内容照会」をクリックし、申込みをした、申請情報 の処理状況欄が「処理待ち」になっていることを確認のうえ、「詳細」ボタンをクリッ クしてください。

(本画面は、ログイン済みの状態(画面右上のボタンが「ログアウト」と表示)でのみ 確認できます。ログインしていない方はログインのうえ確認ください。)

(※処理状況の欄が「処理待ち」以外になっている場合は、審査者による対応が別途必 要 と な り ま す の で 、 静 岡 県 建 設 業 課 ( TEL:054-221-3059 ま た は Mail: kensetsusanka@pref.shizuoka.lg.jp)へ御連絡ください。)

### 申込内容照会

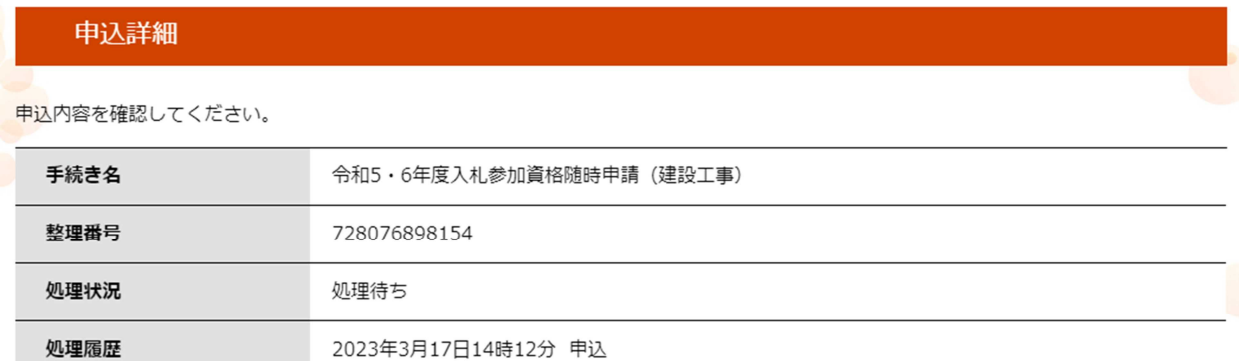

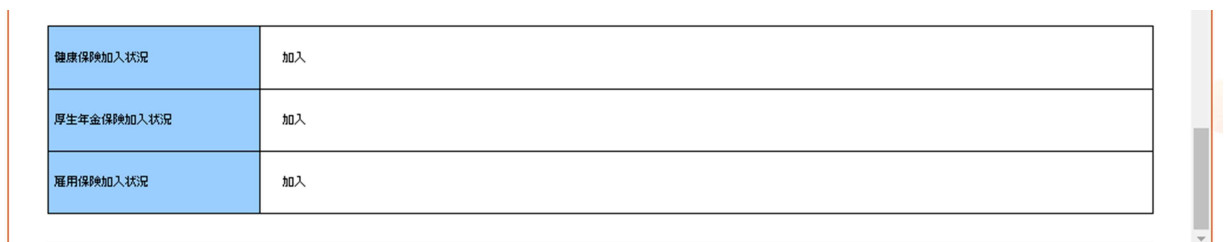

#### ※確認後、必ずブラウザを閉じてください。 ※申込んだ内容を修正する場合は、【修正する】ボタンを選択してください。

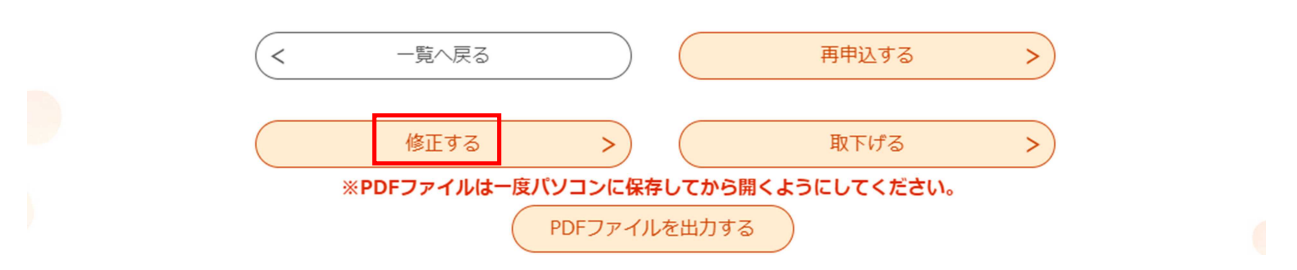

表示された申請内容画面の最下部中央に「修正する」のボタンが表示されていますので、 当該ボタンより修正を行ってください。

## 7 行政書士による代理申請について

ふじのくに電子申請サービスには「代理人による申請機能」が付与されていますが、この機能を 利用するには、行政書士が「代理人」として利用者登録したうえで、申請者(事業者)も利用者登 録を行い、申請者がシステム上で委任状の発行を県に依頼、発行された委任状番号とパスワードを 代理人に連絡し、代理人はその整理番号とパスワードをもって代理申請を行う…というプロセスが 必要となり、代理人、申請者ともに作業が煩雑となることが予想されます。

このことから、以下の対応をもって、行政書士による代理申請を行ってください。

#### 1 電子申請サービスへの利用者登録について

行政書士が電子申請サービスの利用者登録(アカウント作成)を行うにあたっては、 「代理人」を選択せず、「個人もしくは法人」の区分で登録してください。 ※1つの ID で複数の事業者の申請を行うことができますので、依頼者ごとに ID を使

い分ける必要はございません。

### 2 申請書の入力について

本入札参加資格の申請書入力フォーム内に、代理人情報についての項目があります。 ラジオボタンで「代理申請する」を選択し、必要な情報を入力してください。

なお、申請内容に確認したい点がある場合は、原則として、本社情報の欄にある「担 当者」に連絡しますが、代理人情報が入力されている場合は、代理人の方へ連絡させて いただきます。

### 3 申請書の押印について

電子申請の書類を郵送する際に、システムから出力する「申請書」には令和3年度か ら申請者は押印不要となりました。しかし、代理申請の場合は代理人のみ押印が必要で あるため、「申請書」の代理申請時使用欄にある印の部分に押印をお願いします。(また は委任状の添付でも構いません。)

## 8 郵送が必要な書面の印刷方法

※本項では、書類の印刷方法を説明しますが、電子申請のチェックの結果、修正等をお 願いすることがありますので、書類の印刷は必ず、静岡県よりメールで書類を郵送する よう連絡(受理通知メール)があった後に行ってください。(申請到達時に自動送信さ れるメール(申込完了通知メール)と受理通知メールは異なります。)

※電子申請のチェックは、到着順に行いますので電子申請の入力後、受理通知メールの 御連絡まで日数がかかる場合がございます。

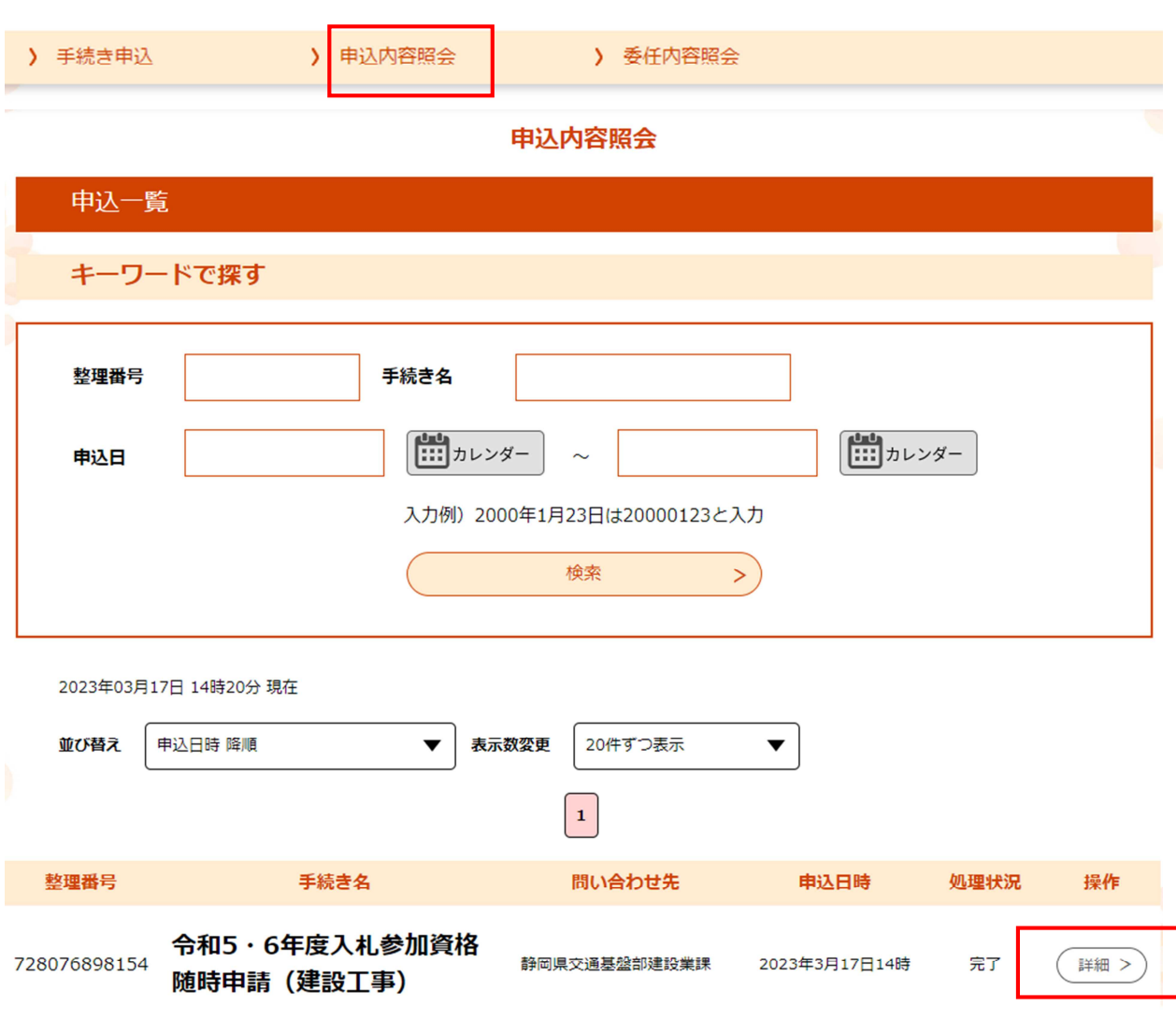

<受理通知メールが到達した方>

電子申請のトップ画面上部の「申込内容照会」をクリックし、申込みをした申請情報の 「詳細」ボタンをクリックしてください。

## ①郵送書面のうち「申込内容印刷:申込詳細」の印刷方法

#### 申込内容照会

### 申込詳細

申込内容を確認してください。

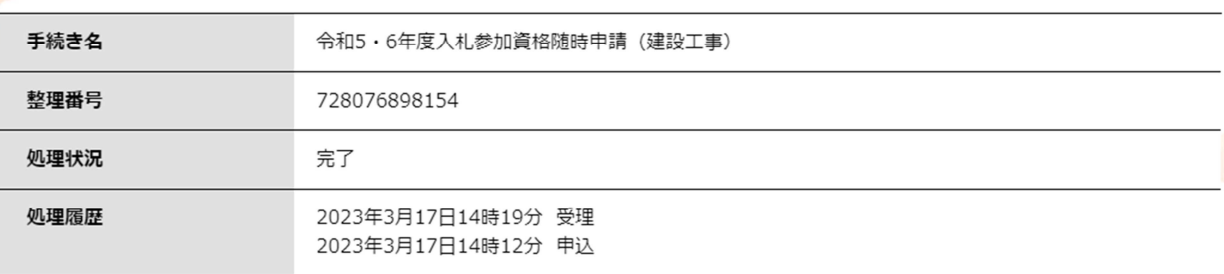

### 伝達事項

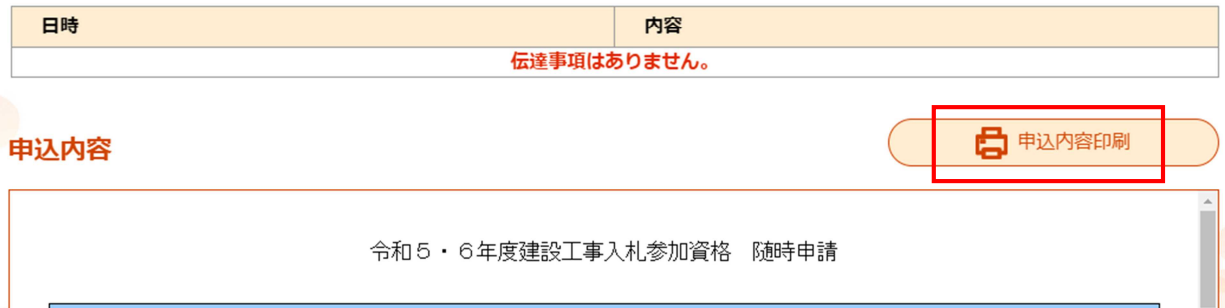

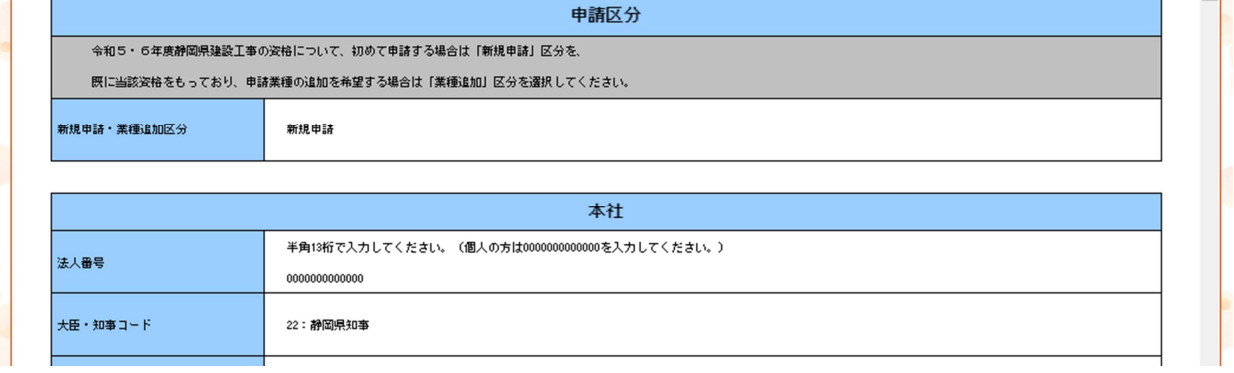

「申込内容照会」の「詳細」ボタンをクリックすると、申請済みの内容が表示されます。 画面右側に「申込内容印刷」ボタンが表示されていますので、ボタンをクリックし、印 刷してください。

### ②郵送書面のうち「入札参加資格審査申請書」の印刷方法

前記①と同様「申込内容照会」の「詳細」ボタンをクリックし、申請済みの内容を表示 させてください。

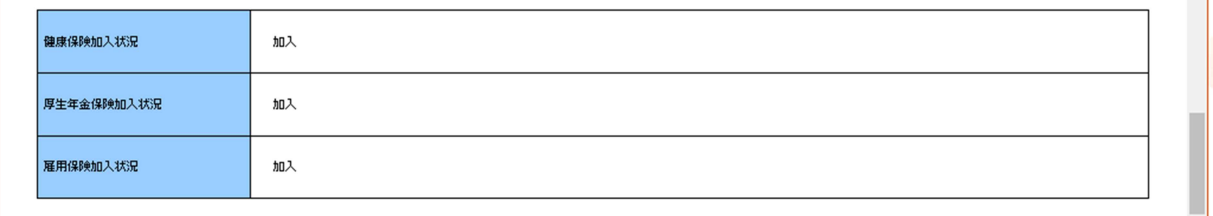

※確認後、必ずブラウザを閉じてください。

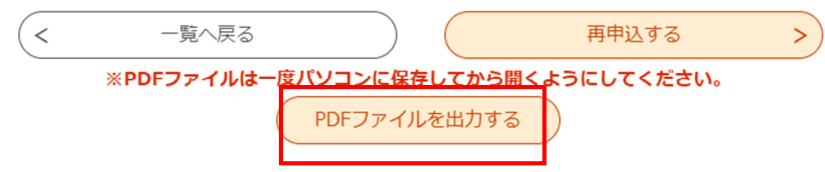

当該内容画面の最下部に「PDFファイルを出力する」のボタンが表示されていますの で、このボタンをクリックすると、「入札参加資格審査申請書」がPDF形式でダウン ロードできます。任意の場所に当該ファイルを保存していただき、ファイルを開封のう え、PDFファイルのビューワーの機能から印刷ください。

### ⇒電子申請(画面入力)及び印刷は終了です。

この印刷のほか、郵送書類の準備が必要ですので、静岡県のホームページの入札参加 資格申請の案内ページ<建設業のひろば内>

(https://www.pref.shizuoka.jp/machizukuri/kokyokoji/kensetsu/1003481/1028866.html) 掲載の「概要案内書」で提出書類の詳細を確認の上、書類郵送をお願いします。

なお、電子申請の申込み後、2週間たっても受理通知メールが届かない場合は、下記 お問い合わせ先に御連絡ください。

<郵送上の注意> A4封筒を使用し、提出書類を折り曲げないようにする。 封筒に赤字で、「入札参加資格申請提出書類 在中」と記載する。 建設工事と維持管理を両方申請する場合は、同時同封する。

※8 郵送が必要な書面の印刷方法で、システムから印刷し、申請日を記載した「入札 参加資格審査申請書」と「申込内容詳細」についても、その他提出書類と共に郵送をお 願いします。

○毎月10日までの申請については、当該月末に認定通知書を発送します(翌1日認定)。

〈 お問い合わせ先 〉

〒420-8601 静岡市葵区追手町9-6 静岡県交通基盤部建設業課 TEL  $054-221-3059$ FAX  $054-221-3562$ E-mail:kensetsusanka@pref.shizuoka.lg.jp